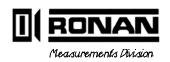

# system Mass 1

Ronan Engineering Co. 8050 Production Drive Florence, KY 41042 USA

PHONE: (606) 342-8500 FAX: (606) 342-6426

©1994, 1995

w:\dsmanual\dscov.pub

| 1  | DESCRIPTION   |  |  |
|----|---------------|--|--|
| 2  | THEORY        |  |  |
| 3  | INSTALL/START |  |  |
| 4  | OPERATION     |  |  |
| 5  | CALIBRATION   |  |  |
| 6  | DETECTOR      |  |  |
| 7  | ELECTRONICS   |  |  |
| 8  | OPTIONS       |  |  |
| 9  | REGULATIONS   |  |  |
| 10 | DRAWINGS      |  |  |

# System Configuration

Ronan's Density Monitor System is mounted to a section of the user's process pipe.

Shown here are several configuration possibilities.

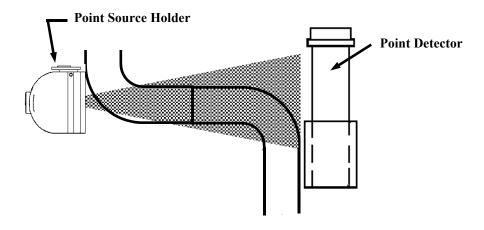

### **System Components**

Many system configurations are available for a variety of density/percent solids measurements. In all cases, however, there are at least four major components included with each Mass Flow Monitor System:

Source Holder with enclosed Source Capsule Detector with Bracket Assembly X96N Microprocessor Interconnect Cable

### Source Capsule

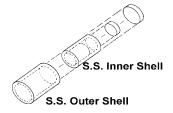

A radioactive cesium (Cs-137) source is sized to fit the needs of each application. The source material is encapsulated inside a welded stainless steel cylinder and shielded by a lead-filled source holder.

Cesium emits gamma radiation which has several advantages. Gamma radiation does not make material radioactive, nor does it change or affect the material as it is absorbed.

1MF-p.pub

### **Source Holder**

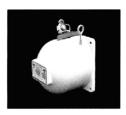

The point source holder is mounted to the external surface of a pipe section. A small slot in the lead shielding of the source holder focuses an active radiation beam through a collimated opening, into the process pipe, and toward the detector which is mounted on the opposite side of the pipe.

The source size and collimation angle are coordinated with the process pipe diameter to achieve maximum efficiency and optimal system performance.

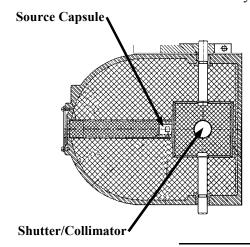

To ensure a safe way of closing off the active radiation beam during shipping, installation and servicing, a handle with a rotating shutter is provided. When OFF, or closed, the shutter rotates in place to cover the small opening and shield the radiation beam. The ON, or open, position removes the shielding from the small opening.

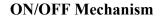

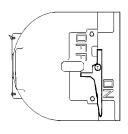

ON

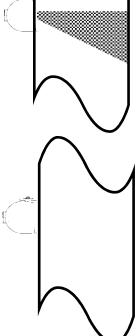

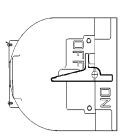

**OFF** 

1MF-p.pub

### Detector

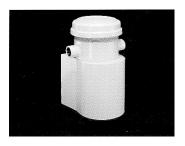

The detector, which may be either an ion chamber or scintillator, is mounted in a protective housing with a bracket/clamp assembly. When radiation from the source strikes the detector a signal is generated.

The *ion chamber* detector produces a picoampere current that is converted into a voltage signal, amplified, and sent to the microprocessor.

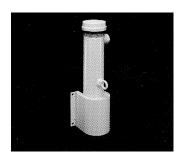

The *scintillation* detector produces a light pulse that is detected by a phototube, converted into an electrical pulse, amplified, and sent to the microprocessor.

Chapter 6 contains more information about the detector.

### **X96N Microprocessor**

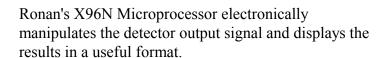

With just three push buttons, a liquid crystal display screen, and pre-programmed menus, the process mass flow and density are continuously monitored with minimal operator effort.

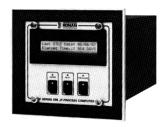

Chapter 7 contains details about the hardware used in the X96N, and Chapter 4 explains the software used for density applications.

### **Interconnect Cable**

The interconnect cable provides a signal from the detector to the X96N Microprocessor. The cable is supplied with a pre-wired MS connector.

1MF-p.pub

# Extended Features and Optional Accessories

Ronan's Density Monitor Systems offer a number of options and special features. Among the features available are:

Two output channels Temperature/Pressure Compensation Alarms

### **Two Output Channels**

Two 4-20 mA outputs are available for interfacing into recorders, DCS, etc.

# **Temperataure Compensation**

The temperature compensation feature is available when large fluctuations in process temperature cause detectable change in process density. Temperature compensation is usually applied on narrow measurement spans.

If this feature is included with your system, refer to

### **Alarms**

Two sets of alarms are provided. Relay contacts based on the 4-20 mA output signal, and software generated alarms.

### **Detector Heater Control**

When the measurement span is very narrow, or the gage operates under widely varying temperature extremes, Ronan will supply a controlled detector heater blanket to maintain a constant detector temperature.

If this option is supplied with your system, refer to the interconnect drawing in Chapter 10 for details on wiring.

1MF-p.pub Rev 0 - 10/94 4

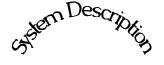

System Description

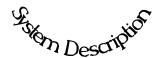

Chapter 1 provides a general overview of the Ronan Mass Flow Monitor System and its individual components.

The section on "Options" explains features that may or may not be included in each system depending upon user's specific needs and applications.

- 1.0 System Description
- 1.1 System Configuration/Components
  Point Source Holder (SA1)
  Detector
  Microprocessor
  Cable
- 1.2 Extended Features & Optional Accessories

| REV NO. | DATE  | PAGE NO. | DESCRIPTION |
|---------|-------|----------|-------------|
|         |       |          |             |
| 0       | 11/94 | ALL      | ISSUED      |
|         |       |          |             |
|         |       |          |             |
|         |       |          |             |
|         |       |          |             |
|         |       |          |             |
|         |       |          |             |
|         |       |          |             |
|         |       |          |             |
|         |       |          |             |
|         |       |          |             |
|         |       |          |             |
|         |       |          |             |
|         |       |          |             |
|         |       |          |             |
|         |       |          |             |
|         |       |          |             |
|         |       |          |             |
|         |       |          |             |
|         |       |          |             |
|         |       |          |             |
|         |       |          |             |
|         |       |          |             |
|         |       |          |             |
|         |       |          |             |
|         |       |          |             |
|         |       |          |             |
|         |       |          |             |
|         |       |          |             |
|         |       |          |             |
|         |       |          |             |
|         |       |          |             |
|         |       |          |             |

reory Principles

Theory/Principles

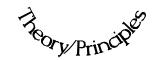

Chapter 2 gives a simplified explanation of how radiation gages work.

The "Theory of Radiation Gaging" Section reviews the concepts of radiation transmission and absorption.

The "Principles of Operation" Section explains signal processing and the reference/calibration procedure.

2.0 Theory / Principles

2.1 Theory of Radiation Gaging

2.2 Principles of Operation
Signal Processing
Calibration

Theory

| REV NO. | DATE  | PAGE NO. | DESCRIPTION |
|---------|-------|----------|-------------|
|         |       |          |             |
| 0       | 11/94 | ALL      | ISSUED      |
|         |       |          |             |
|         |       |          |             |
|         |       |          |             |
|         |       |          |             |
|         |       |          |             |
|         |       |          |             |
|         |       |          |             |
|         |       |          |             |
|         |       |          |             |
|         |       |          |             |
|         |       |          |             |
|         |       |          |             |
|         |       |          |             |
|         |       |          |             |
|         |       |          |             |
|         |       |          |             |
|         |       |          |             |
|         |       |          |             |
|         |       |          |             |
|         |       |          |             |
|         |       |          |             |
|         |       |          |             |
|         |       |          |             |
|         |       |          |             |
|         |       |          |             |
|         |       |          |             |
|         |       |          |             |
|         |       |          |             |
|         |       |          |             |
|         |       |          |             |
|         | 1     |          |             |

# **Theory of Radiation Gaging**

Radiation gages operate on the principle of radiation absorption and transmission.

A beam of gamma radiation is directed from the source holder, through the vessel and its process material, and onto the surface of the detector.

Some amount of radiation is *absorbed* by the material through which it passes, and some of the radiation is *transmitted* to the surface of the detector.

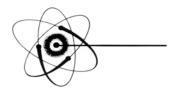

### Absorption / Transmission

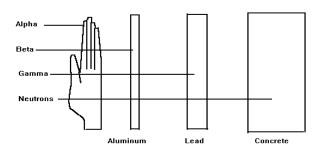

### Gamma's advantages:

Passes through process material Does not make material radioactive Does not change the material Can be shielded by lead

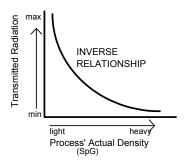

Process measurement is possible because the amount of radiation *absorbed and transmitted* is predictable.

The absorbed radiation is directly related to the density (or mass) of process in the pipe while the transmitted radiation is inversely related to the density (or mass) of process in the pipe.

Therefore, an increased process density results in a decrease of transmitted radiation.

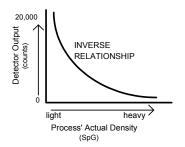

Since the radiation that's not being *absorbed* is being *transmitted*, the process density can be inferred by measuring the amount of radiation reaching the detector at any point in time.

The detector's output signal, in counts, also *varies inversely* to the process density. Shown here is a typical response curve for a density application.

When the process is light (low density) the detector is exposed to a maximum amount of radiation which produces a HIGH output of counts.

When the process is heavy (high density) the process material "shields" the detector and prevents radiation from reaching the detector, producing a LOW output of counts

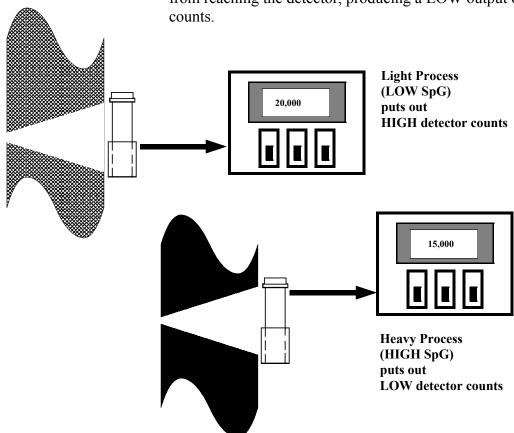

Ronan's Density Monitor is used to replace the lab sampling process since the gage output, when accurately calibrated, will correlate to the density values of process taken from samples near the gage location.

# Principles of Operation

The detector's raw output signal is processed through several stages of software in the X96N.

Some of the more significant stages of signal processing are:

Units Conversion (Channel 1 only)
Measurement Range
Digital Filtering
Dynamic Tracking
Source Decay Compensation
Calibration (Referencing)

### **Units Conversion**

The X96N Microprocessor converts the detector signal in Channel 1 to user's measurement units of SpG, percent solids, Baume H, Baume L, API, or percent steam.

Channel 2 is factory set to units of SpG.

### **Measurement Range**

The X96N displays the output measurement range in the selected user units. Channel 1 and Channel 2 can be set independently. For both channels, the "zero" of the measurement range represents the lowest density of interest, while the "span" of the measurement range represents the highest density of interest.

### **Digital Filtering**

Reduction of the signal "noise" due to radiation statistics is handled in the stage of signal processing known as digital filtering. Digital filtering is a form of statistical averaging used to smooth, or dampen, random radiation as well as process-related noise. Increasing the digital filter's "time constant" decreases signal noise.

### **Dynamic Tracking**

Dynamic tracking permits the gage response to temporarily by-pass the digital filter. This is helpful in some processes where sudden or drastic step changes in process must be observed in their true, or unfiltered, state.

### Source Decay Compensation

Software also compensates for the decay of the radioactive source activity. On-going adjustments are made automatically for the rate of decay, or source half-life.

### Calibration

### **Calibration Constant**

Transmission/Absorption Table

| t   | ut  | 1/ut  |
|-----|-----|-------|
| 2"  | 0.4 | 2.5   |
| 3"  | 0.6 | 1.6   |
| 4"  | 0.8 | 1.25  |
| 5"  | 1.0 | 1.0   |
| 6"  | 1.2 | 0.825 |
| 8"  | 1.6 | 0.625 |
| 10" | 2.0 | 0.5   |

t = mat'l thickness (pipe I.D.) u = absorption coefficient = 0.2 for Cs137 1/ut = calibration constant The Calibration (or Referencing) procedure relates detector output (in counts) to numeric values that accurately represent the actual process density.

The density algorithm (or curve) used by the X96N software is an exponential function. That is, the relationship between the detector output and the process density is mathematically expressed as:

$$I_d = I_0 e^{-ut(d-d_0)}$$

Where:

 $I_d$  = detector signal with process density (d)

 $I_0$  = detector signal with process density  $(d_0)$  in pipe

u = the absorption coefficient

t = pipe internal diameter

d = density usually expressed in SpG

 $d_0$  = reference density

The "calibration constant" (1/ut) is used by the X96N software to calculate process density. Shown here is a

# Low Reference (Single Point Calibration)

20,000

The constant of the constant of the co

The simplest calibration technique is the "Single Point Calibration" where ONE reference sample is taken from a convenient or easily obtained process condition. This initial reference sample can be any process density in the range of interest.

The conveniently drawn process sample is analyzed in the lab so the known density value can be entered into the X96N as the reference density  $(d_{\Omega})$ .

Next, the manually calculated calibration constant (1/ut) value, from a table like the one above, is entered into the X96N software.

These two values, the reference density ( $d_0$ ) and the calibration constant (1/ut), are used by the X96N algorithm to calculate process density (d).

# **High Calibration** (Dual Point Calibration)

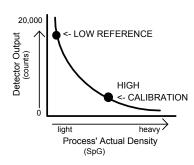

An alternate calibration technique is the "Dual Point Calibration" where samples of TWO different process

densities  $(d_{O1} \text{ and } d_{O2})$  are drawn , analyzed, and entered into X96N software.

With the addition of a second reference density  $(d_{02})$  the X96N software can now compute very accurately the value of 1/ut which it uses to determine the process density.

### **Calibration Curve**

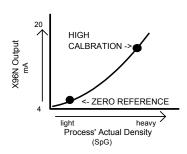

The calibration procedure also reverses the relationship between detector counts and actual process density. Now, a direct relationship exists, so that as the process density changes from light to heavy, the X96N's display screen indicates an increase in user units from minimum to maximum - (example: 1.1 SpG to 1.25 SpG.)

**AND** the transmitter output signal also increases from minimum to maximum - (usually 4 to 20 mA).

### Linearization

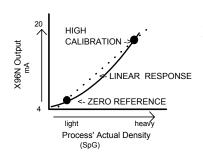

The exponential algorithm used by the X96N software ensures an accurate measurement and eliminates the need for linearization through a separate stage of signal processing.

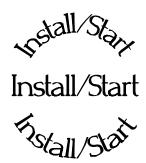

Chapter 3 covers preliminary information that will help prepare for equipment installation and power-up.

Read the section on "Safety Precautions" before beginning to unpack or install the equipment.

The push-button guide and menu overview will familiarize you with how the X96N functions.

The specific and detailed installation instructions are provided on the Installation Drawings which are included in Chapter 10 of this manual.

- 3.0 Installation
- 3.1. Unpacking/Inspection/Storage
- 3.2 Precautions
- 3.3 Mounting
  Mechanical
  Electrical
- 3.4 Microprocessor Verification
  Identification/Documentation
  Power-up
  Pushbuttons

| Ronan's Monitor System | Install/Start |
|------------------------|---------------|
|                        |               |

| REV NO. | DATE  | PAGE NO. | DESCRIPTION |
|---------|-------|----------|-------------|
|         |       |          |             |
| 0       | 11/94 | ALL      | ISSUED      |
|         |       |          |             |
|         |       |          |             |
|         |       |          |             |
|         |       |          |             |
|         |       |          |             |
|         |       |          |             |
|         |       |          |             |
|         |       |          |             |
|         |       |          |             |
|         |       |          |             |
|         |       |          |             |
|         |       |          |             |
|         |       |          |             |
|         |       |          |             |
|         |       |          |             |
|         |       |          |             |
|         |       |          |             |
|         |       |          |             |
|         |       |          |             |
|         |       |          |             |
|         |       |          |             |
|         |       |          |             |
|         |       |          |             |
|         |       |          |             |
|         |       |          |             |
|         |       |          |             |
|         |       |          |             |
|         |       |          |             |
|         |       |          |             |
|         |       |          |             |
|         |       |          |             |
|         |       |          |             |

### Caution

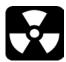

Ronan's Monitor Systems use a sealed radioactive cesium (Cs-137) source which is safe if handled properly.

**Specfic License** 

Most Level Monitors are mounted to large vessels. Installations on vessels that permit personnel access require a specific license. Your company's specific license will name a Radiation Safety Officer (RSO) or Radiation Protection Officer (RPO). The RSO for your company must be notified immediately upon receipt of the gage. DO NOT proceed with unpacking, storage, or installation without the RSO's authorization.

**General License** 

Other monitor systems, such as Density Monitors, are mounted to small-diameter process pipes. Those applications do not require a specifically licensed person to unpack or mount the equipment, as long as the source holder remains padlocked in the OFF position. Only a specifically licensed individual is permitted to remove the padlock and turn the source holder to the ON position.

Ronan's field service personnel are available for advice or assistance. (606) 342-8500.

### Unpacking

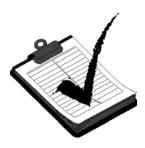

All equipment manufactured by Ronan is carefully packaged to prevent shipping damage. Unpack the equipment in a clean, dry area.

Examine the contents and compare them to the packing list. Immediately report any discrepancy or damage to Ronan, the company's RSO, and the carrier. File a claim with the carrier.

### Storage

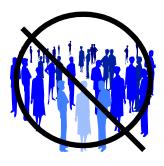

If it is necessary to store this equipment before mounting, the RSO will assign a safe and secure location with no personnel access.

During storage avoid temperatures below freezing, and areas with excessive humidity, moisture, or dirt.

1

Install/Start

### **Inspection**

The source holder is equipped with an ON/OFF mechanism. During shipment and storage the mechanism MUST BE SECURED in the OFF position with a padlock.

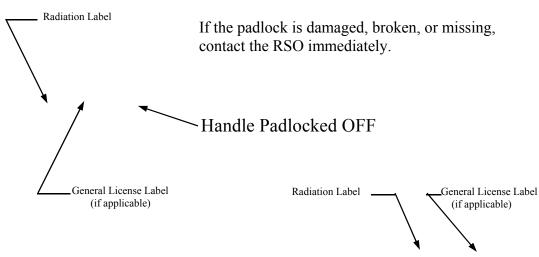

Rod Padlocked OFF

Plunger Padlocked OFF

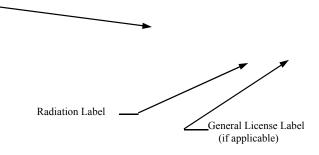

### **Lock Tag**

### ----- WARNING -----IIS DEVICE MAY BE MOUNTED IN PLACE

THIS DEVICE MAY BE MOUNTED IN PLACE INITIALLY BY ANY PERSON PROVIDED THE SHUTTER REMAINS LOCKED IN THE OFF POSITION. ONLY A SPECIFICALLY LICENSED PERSON MAY PLACE THE DEVICE IN SERVICE BY INITIALLY OPENING THE SHUTTER AND MAKING THE REQUIRED LEAK TEST, TESTING FOR PROPER OPERATION OF THE ON-OFF MECHANISM AND INDICATOR AND MAKING THE RADIATION SURVEY.

# **Safety Precautions**

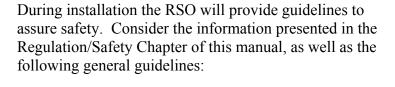

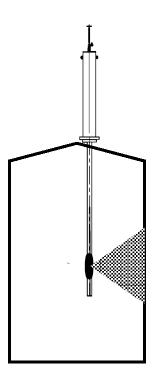

The source holder must remain padlocked in the OFF position until installation is complete.

Take all necessary precautions to assure that the source holder is not dropped or damaged.

A specifically licensed individual MUST inspect the installation prior to placing the source holder in the ON position.

Always turn the source holder to the OFF position when working around it, the detector, or the area between these two components which is referred to as the "measuring gap."

When the source holder is placed in the ON position, avoid the "active beam."

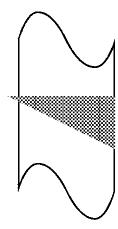

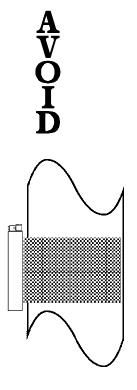

Chapter 10

Drawings

### **Mechanical Mounting**

Review the Configuration Drawing which is included in the Drawing Chapter of this manual.

Please reference the dimensional drawings located in Chapter 10 when installing the equipment.

Consider the following general guidelines when mounting the sensor and detector:

Avoid internal vessel obstructions such as baffles, agitators, manways, heater/cooler tubes, etc. which could interfere with the transmission through the vessel of the radiation's "active beam."

Drawings: Configuration Installation

The source and detector must be rigidly mounted so they do not move with respect to each other. Such movement will destroy the system's calibration and/or its measurement.

Insulation must be used at the point of installation IF:

- the temperature of the process pipe at that spot exceeds 131°F (55°C), or
- the voltage transmission through the pipe could interfer with the signal transmission from the source to the detector.

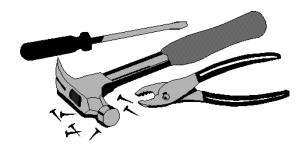

# **Electrical Installation of Interconnect Wiring**

DO NOT APPLY POWER until wiring is carefully checked.

Wire the equipment according to the detailed interconnect drawing which is included in the Drawing Chapter of this manual.

Follow local and national electrical codes for all interconnections

Consider the following guidelines before making any electrical connections:

Use continuous conduit runs and protect housing junction boxes from dripping of condensed moisture off of conduit.

Plug unused conduit holes to prevent entry of dirt and moisture.

Run the interconnect cable in a separate conduit. Feed the cable through the conduit starting at the detector end and terminate at the microprocessor end.

DO NOT run AC power cable in the same conduit with any of the low-level cables (signal, mV, mA, etc.)

Maintain transient-free AC power sources between 105-130 VAC for the microprocessor. DO NOT use a line that is connected to a large motor, welding equipment, solenoids, etc.

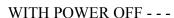

Connect cable pre-wired MS connector to detector.

Immediately replace lid of detector housing to keep out water and dirt.

Check connections at microprocessor chassis terminals. Verify that all wires are fully inserted in terminal sockets and the screws firmly tightened.

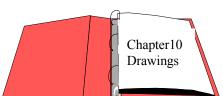

Drawings: Interconnect

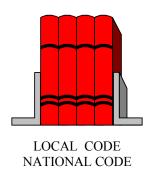

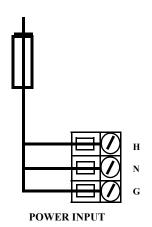

### Microprocessor Verification

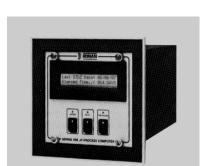

NOTE:

These boards are interchangable in the frame's slots, but the ribbon cables MUST be connected to the correct boards.

Loosen the four thumb screws to open the front cover and check the board and cable connections. Identify the CPU and other major boards from the drawing below. **Optional configurations are possible.** 

Press the push/pull latch to eject the CPU Board.

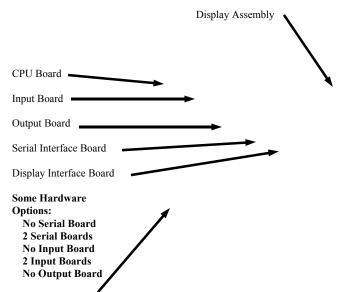

### Identification/ Documentation

U7
U8
U9
CPU Board

labo This docu

The Ronan X96N Microprocessor can be programmed for a variety of applications and configurations. *The* 

determined by the combination of software EPROMS located on the CPU Board and the unique hardware configuration used to support these EPROMS. See Chapter 7 for details about your specific hardware configuration.

specific application supplied with each system is

Your own set of EPROMS (U7, U8, U9) will be labeled with a specific Software Version Number. This software identification number should be documented for future reference.

### **CPU BOARD EPROMS:**

U7 \_\_\_\_\_ U8 \_\_\_\_ U9 Replace the CPU Board back into the X96N's frame. Verify all boards are fully seated and cable connections fully inserted.

### Power-up

Before applying power, ensure all boards are fully seated in frame's slots and ribbon cables fully inserted. Close front door of the X96N and tighten the thumbscrews.

When power is applied the X96N runs a self-diagnostic program.

RONAN (MONITOR SYSTEM) VERSION XXXXXX First the software version number is displayed.

RONAN (MONITOR SYSTEM) SELF TEST OK The LED's flash and the X96N scrolls through an operation guide.

OPERATION GUIDE N - DISPLAY NEXT FIELD

> (P - PREVIOUS FIELD ) (E - ACCESS FIELD)

Press <N>

OPERATION GUIDE TO START PRESS N NOTE: If the operator does not Press <N> as instructed within one minute, X96N automatically goes to the first status display.

(Status Display #1)

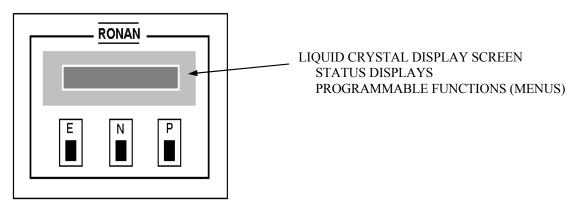

### **Pushbutton Guide**

This list summarizes the functional uses for each of the three pushbutton.

Press <E>

to:

- Access the programmable functions from the status displays (ACCESS CODE REQUIRED).
- Access the programmable function named on a menu.
- Exit from the last programmable function back to the status displays.
- Enter a choice (or number) from a menu (FLASHING LED).

Press <N>to:

- Advance to the NEXT status display.
- Advance to the NEXT programmable function .
- Answer "NO" to a question.
- Increase a given number (FLASHING LED).

Press < P > to:

- Return to the PREVIOUS status display.
- Return to the PREVIOUS programmable function.
- Answer "YES" to a question.
- Decrease a given number (FLASHING LED).

### Displays/Menus

The programmed software, supplied to each system will determine the series of menus that are presented on the X96N display screen. Chapter 4 gives details about the software.

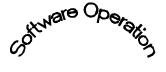

Software Operation

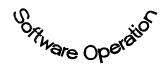

Chapter 4 gives details about the software used to program the microprocessor.

It includes an overview of the menus as well as detailed information about each of the status displays and the programmable functions.

- 4.0 Software Operation (MSF-STD)
- 4.1 Getting Started
- 4.2 Status Displays
- 4.3 Programmable Functions
  Level A Customer
  Level B Factory

| REV NO. | DATE  | PAGE NO. | DESCRIPTION |
|---------|-------|----------|-------------|
|         |       |          |             |
| 0       | 11/94 | ALL      | ISSUED      |
|         |       |          |             |
|         |       |          |             |
|         |       |          |             |
|         |       |          |             |
|         |       |          |             |
|         |       |          |             |
|         |       |          |             |
|         |       |          |             |
|         |       |          |             |
|         |       |          |             |
|         |       |          |             |
|         |       |          |             |
|         |       |          |             |
|         |       |          |             |
|         |       |          |             |
|         |       |          |             |
|         |       |          |             |
|         |       |          |             |
|         |       |          |             |
|         |       |          |             |
|         |       |          |             |
|         |       |          |             |
|         |       |          |             |
|         |       |          |             |
|         |       |          |             |
|         |       |          |             |
|         |       |          |             |
|         |       |          |             |
|         |       |          |             |

### **Getting Started**

This chapter explains how to use the X96N Microprocessor's software.

### Menu Overview

The programmed software supplied to each system will determine the series of menus that are presented on the X96N display screen. The menu overview on the next page shows all possible displays. Your own system may not require all of these displays and menus. Your series of screens may vary depending upon the hardware and software configurations required by your application. Details follow for the software displays which are included in your own system.

### **Status Displays**

Status Displays are the system "reporters." Incoming measurements from the detector, settings used by the system, and output variables are among the information you can observe on the status displays.

## Programmable Functions

Programmable functions are more than "reporters." The programmable functions series of menus are used to enter and change information that's required to configure your system.

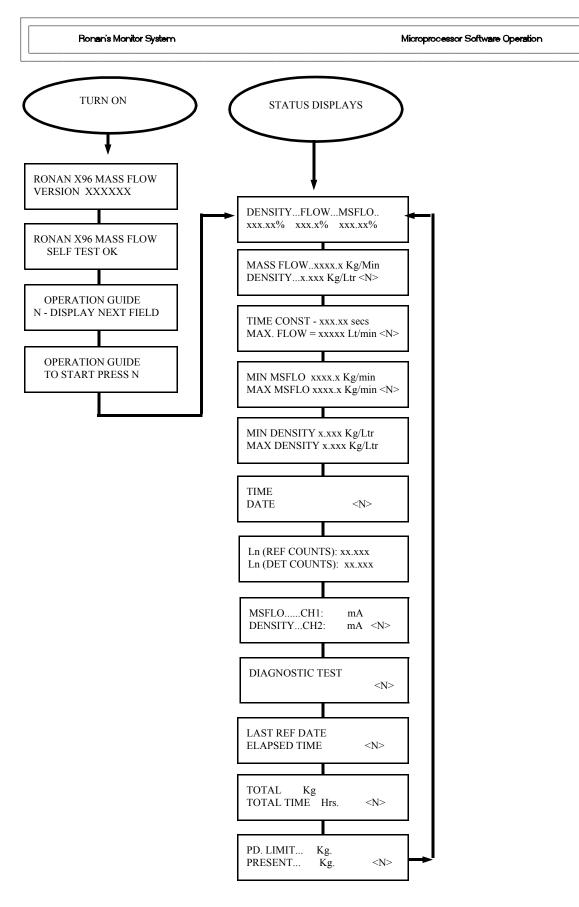

(\*) Temperature / Pressure Options Only

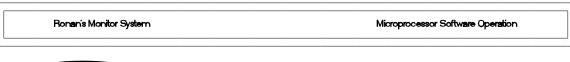

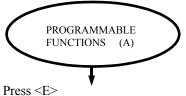

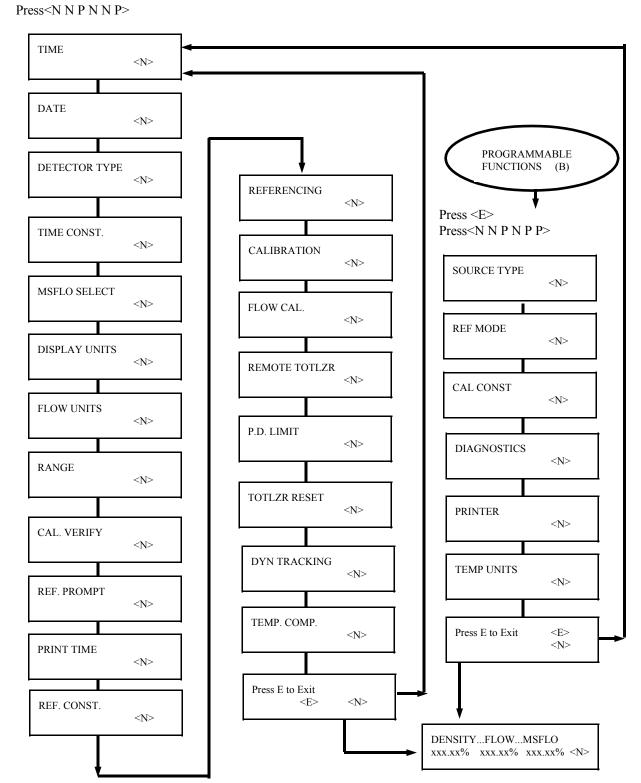

# Programmable Functions

# The programmable functions are more than information "reporters." The programmable function menus allow you to change the settings, limits, and parameters that govern your measurement system. There are two levels of programmable functions: customer and factory.

### **Customer-Programmable**

Ronan factory personnel tested the equipment using settings, limits, and parameters that closely approximate your circumstances. However, your specific equipment and process conditions will produce their own unique results.

The programmable functions permit you to reconfigure the measurement output to accommodate your own specific process conditions and customized measurement needs.

A code is required to access the programmable function menus.

To *access* the customer-programmable functions, do this:

Press <E> LEDs flash

Exam/Alter Functions

Press <N N P N N P>

Exam/Alter Functions

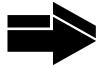

NOTE:

To *exit* the customer-programmable-functions, do this:

Press <N> or <P> until the display reads
"Press E to Exit"

Press <E> to return to Status Display #1

4MFc-A.pub

1

HH:MM:SS

TIME E = Access

### TIME:

The X96N keeps the current time in 24-hour format. Use this module to change the time.

A small lithium battery maintains the time in the event of a power loss.

Hours:Minutes:Seconds

Press <N>

DATE E = Access

MM/DD/YY

### DATE:

The X96N increments the date each day at midnight. Use this module to change the date.

The date is stored as the "Last Cal Date" in the Status Display each time the system is calibrated.

Battery back-up maintains the date during power loss.

Month/Day/Year

Press <N>

4MFc-A.pub f-t-d 2

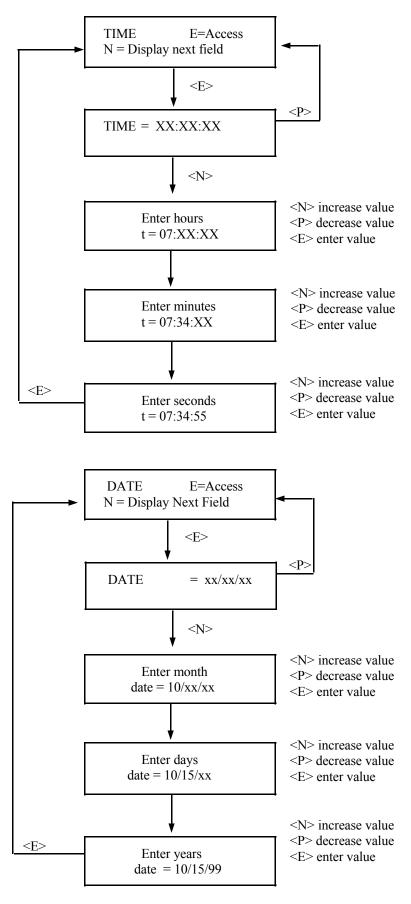

### DETECTOR TYPE E = Access

### **DETECTOR TYPE:**

The choice of a detector is a factory setting that should not have to be changed.

Chapter 6 contains more details about the detector.

Press <N>

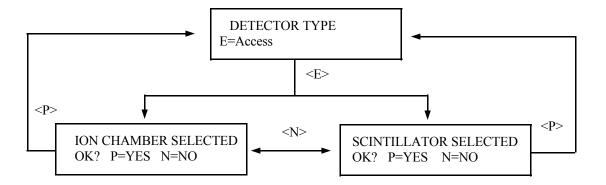

### TIME CONST E = Access

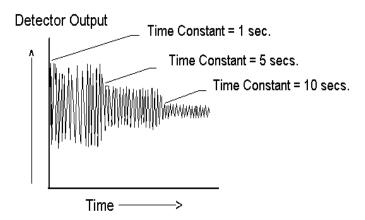

### **NOTE:**

Values from 0.40 to 250.00 seconds can be used as the time constant entry.

### TIME CONSTANT: Counts received from the detector are fed into a digital

filter module. This digital filter uses statistical averaging to smooth, or dampen, any random radiation and process related noise.

The statistical averaging is adjusted through a time constant setting in this module. Increasing the time constant will increase the filter time and decrease the noise.

The digital filter is bypassed during calibration (See CALIB. module).

The digital filter is also bypassed if dynamic tracking is enabled and process interruptions occur that exceed the established threshold. (See DYN. TRACK. module).

Press <N>

4MFc-A.pub f-tc 6

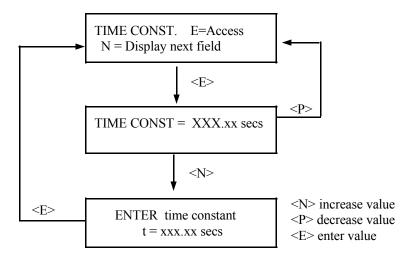

| Ronan's Density Monitor System Microprocessor Software Operation | Ronan's Density Monitor System Microprocess |
|------------------------------------------------------------------|---------------------------------------------|
|------------------------------------------------------------------|---------------------------------------------|

MsFlow SELECT E = Access

Allows selection of total or dry solids mass, also allows selection of desired density display units.

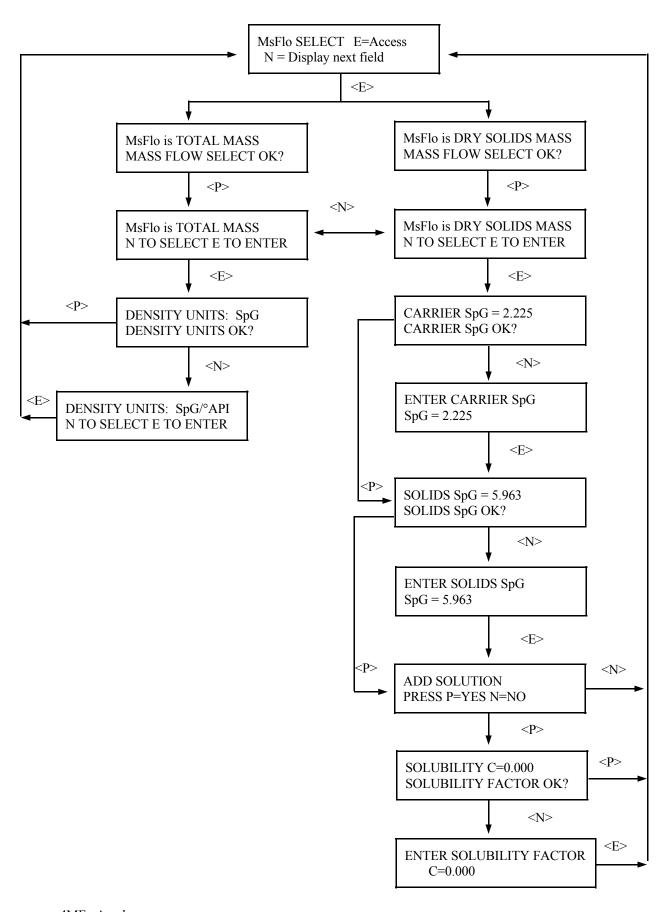

| Ronan's Density Monitor System | Microprocessor Software Operation |
|--------------------------------|-----------------------------------|
|                                |                                   |

DISPLAY UNITS E = Access

Allows selection of desired mass flow display units.

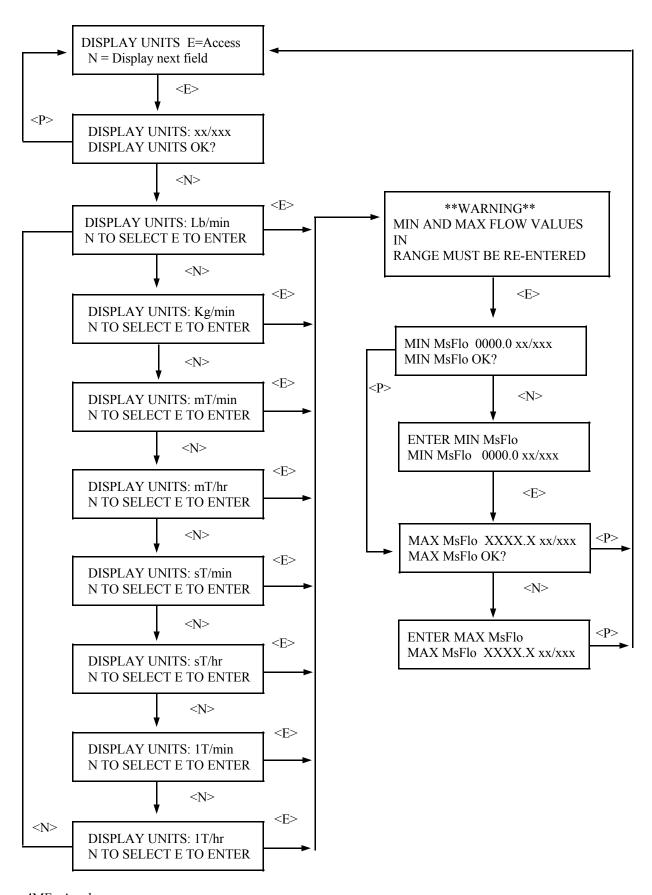

| Ronan's Density Monitor System | Microprocessor Software Operation |
|--------------------------------|-----------------------------------|
|--------------------------------|-----------------------------------|

FLOW UNITS E = Access

Allows selection of desired flow units, either GPM (gallons per minute) or Ltr/min (liters per minute).

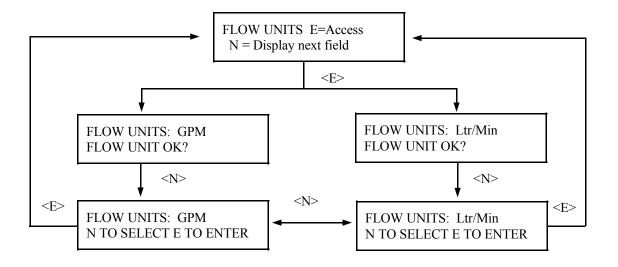

| Ronan's Density Monitor System Microprocessor Software Operation |
|------------------------------------------------------------------|
|------------------------------------------------------------------|

RANGE E = Access

Allows setting of minimum and maximum mass flow and density. All entries in SpG. In operation the X96 will display in Lb/Gal or Kg/Ltr.

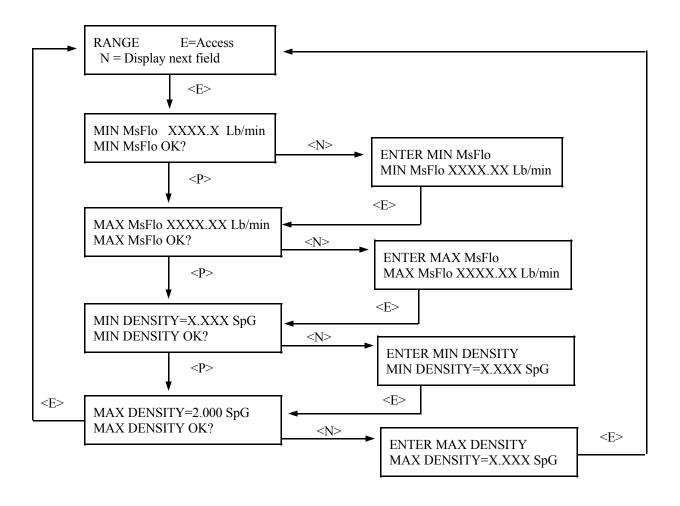

| Ronan's Density Monitor System | Microprocessor Software Operation |
|--------------------------------|-----------------------------------|
|                                |                                   |

CAL. VERIFY E = Access

Allows entry of gage and corresponding grab sample values into 10 registers. Provide automatic gage correction upon data entry.

Disable this function if it is not used.

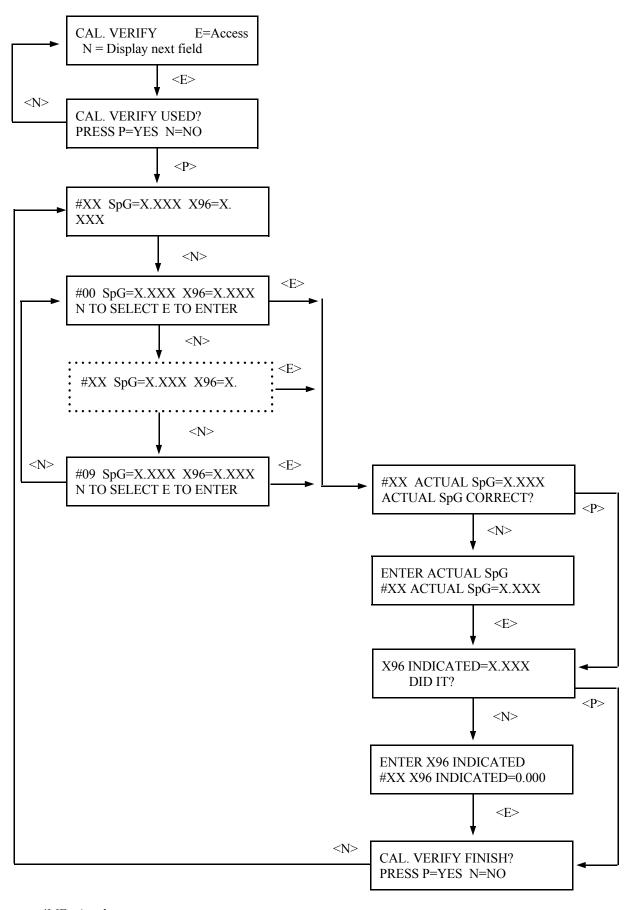

# Ref Prompt E = Access

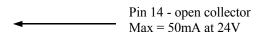

### REFERENCE PROMPT:

This module permits you to set the length of time until a prompt is issued that reminds you to re-calibrate the gage.

The factory default setting here is 31 days. However, routine re-calibration is usually not required.

Some conditions which may require a re-calibration are:

Change in Product

Change in Slurry

Change in ambient temperature conditions which may necessitate the use of the Temperature Compensation feature

Change or adjustment to the physical configurations of the gage/process pipes

When the set number of days since the last calibration has elapsed, Input Terminal (TB-A), pin 14 will be enabled and the system will remind you to perform the re-calibration.

Once the calibration is completed, the number of days since Last Ref is reset to zero and the system begins counting over again.

### Press <N>

Microprocessor Software Operation

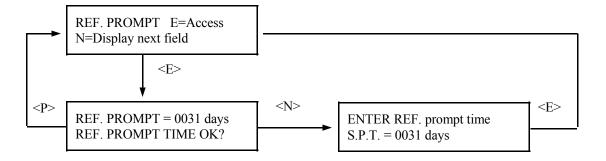

Print Time E = Access

### **NOTE:**

The report gives a good record of events for gage setup or for process conditions to help analyze trends or identify problem areas.

# PRINT TIME:

This feature applies only to systems that use the optional serial link interface printer and board.

This module lets you specify the time interval (in seconds) between printed reports. An entry of zero (0) turns off the print function.

The report prints these fields:

TIME
DETECTOR COUNTS
SpG
SELECTED UNITS
DETECTOR
TEMPERATURE
PROCESS
TEMPERATURE

Press <N>

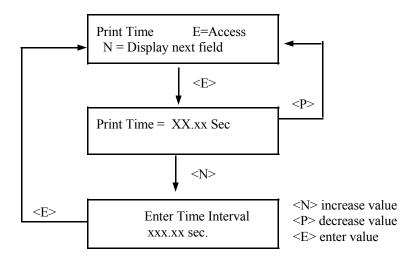

**NOTE:** This menu does not operate unless a printer is attached to the system's optional serial link.

Ref. Constant

E= Access

**Reference Time** - the length of time (in seconds) spent by the system doing the reference and calibration. This is the actual amount of time the gage will spend averaging counts from the detector.

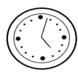

The signal noise band determines the value that should be entered here. Typically it is set at seven (7) times the digital filter time constant (entered in the Time Constant Module).

**% Dev** - the difference in counts you want to allow between the last reference and the next one. Depending on how you want to limit this deviation, there are three ways to calculate the value:

- (1) If you know the limit of change in counts, calculate the percent. EXAMPLE: If last reference counts were 15,000 and you want to limit the change to 500 counts, then 500/1500 = .033 = 3%
- (2) If you know the limit of change in percent, simply enter that percentage as the % deviation.
- (3) If you want to disable the system from checking this parameter, set the % dev. to 100%.

**Fault Count Low** - the minimum number of counts expected from the detector during calibration. This count should be set at a value no greater than half the background counts but not less than 1. Factory default setting is 10.

**Fault Count High** - the maximum number of counts expected from the detector calibration. Set to a value no smaller than twice the background counts plus the highest normal operating counts. Factory default setting here is 20,000.

**NOTE:** If you do not have the ability to determine the actual background and the normal operating counts, use the factory default setting of 10 for Fault Count Low and 20,000 for Fault Count High.

**NOTE:** The HIGH fault counts are used to trigger the EMPTY CLAMP feature - if enabled.

**Span Zero** - the low transmitter output signal (in mA). This value should match the selection made during setup of the transmitter output board. Typically - 4mA.

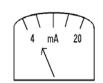

**Span Max** - the high transmitter output signal (in mA). This value should match the selection made during setup of the transmitter output board. Typically - 20mA.

**NOTE:** All of these settings are stored for use during the calibration procedure.

REF. CONSTANT:

This module lets you make settings that are applied during the calibration procedure.

REFERENCE TIME

PERCENT DEVIATION

FAULT COUNT -LOW/HIGH

SPAN - ZERO/ MAX

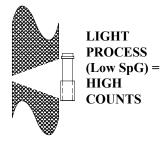

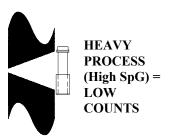

Press <N>

4MFc-A.pub f-rc 22

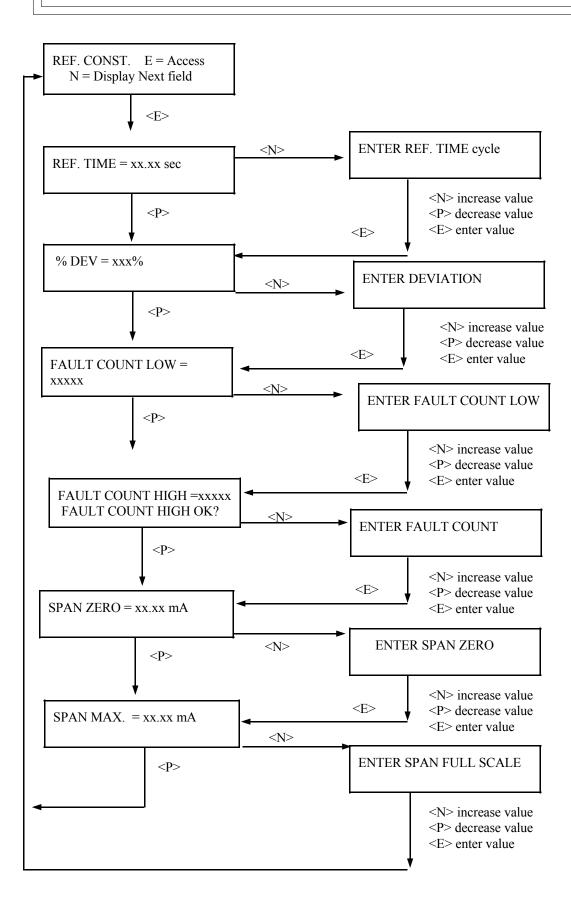

4MFc-A.pub <E> 23

Referencing E = Access

**NOTE:** Four things will cause the system to abort the referencing cycle:

- 1) The average counts received during the cycle is below the LOW FAULT count entered in REF. CONST module
- 2) The average counts being received during the cycle is above the HIGH FAULT count entered in REF. CONST. module.
- 3) The difference between the last reference counts and the average of the current reference counts exceeds the % DEVIATION set in the REF. CONST. module.
- 4) A key on the front panel of the X96N is pressed to manually abort the referencing.

After referencing is successfully completed, the system will automatically do these things:

- 1) Save reference counts
- 2) Save reference SpG
- 3) Save reference temperature (if enabled)
- 4) Save reference pressure (if enabled)
- 5) Save reference date
- 6) Set "Days to last Reference" to zero
- 7) Return to Status Display #1

**NOTE:** On the first successful referencing procedure, the limit relays may cause some clicking sounds upon deactivation.

#### REFERENCING:

This module allows you to establish the system's first reference point. It relates the counts from the detector to an actual process density. This is usually a LOW density value.

The series of screens presented during the referencing procedure will vary depending on which mode of referencing is selected. (See REF MODE module for more information).

During referencing the digital filter is by-passed so the system can use the actual counts received during the full referencing time period. After referencing, the counts are set to the averaged counts, and the digital filter is enabled again. (See TIME CONSTANT module).

Press <N>

4MFc-A.pub f-ref 24

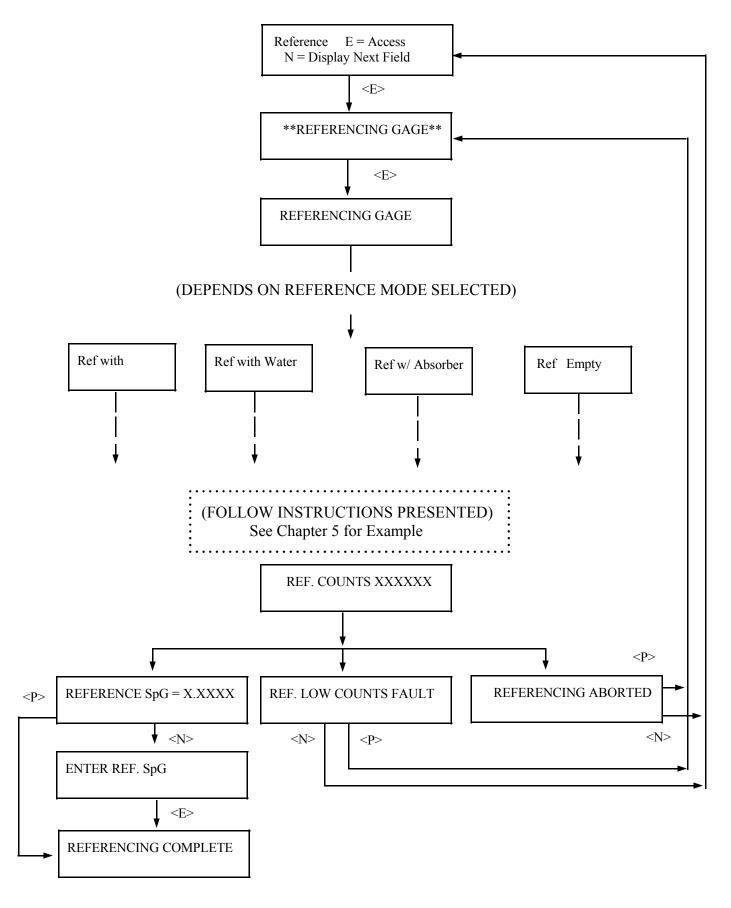

Calibration E = Access

#### X96N Output (Calibrated)

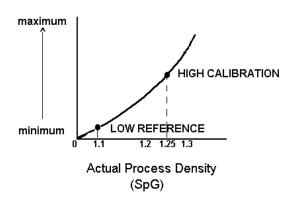

Chapter 5 gives details about the calibration procedure.

**NOTE:** Four things will cause the system to abort a calibration cycle:

- 1) The average counts being received during the cycle is below the LOW FAULT count entered in REF. CONST. module.
- 2) The average counts received during the cycle above the HIGH FAULT count entered in the REF. CONST. module.
- 3) The average of the counts being received is within 20 counts of the low reference counts during LOW REFERENCING.
- 4) A key on the front panel of the X96N is pressed to manually abort the calibration.

### CALIBRATION:

This module allows you to establish a second density reference point (usually at the HIGH end of the measurement range). The dual-point calibration allows the X96N to calculate a very accurate calibration constant(1/uT).

(See Chapter 2)

When used, the calibration must be performed on a known density of process, and cannot be the same density that was used to do the Referencing procedure.

During calibration the digital filter is by-passed so the system can use the actual counts received during the full calibration time period. After calibration, the counts are set to the averaged counts, and the digital filter is enabled again. (See TIME CONSTANT module).

As explained in Chapter 2, an alternative to performing the Dual-Point Calibration would be to manually calculate and enter the calibration constant value into the CAL CONST module.

Press <N>

4MFc-A.pub f-cal 26

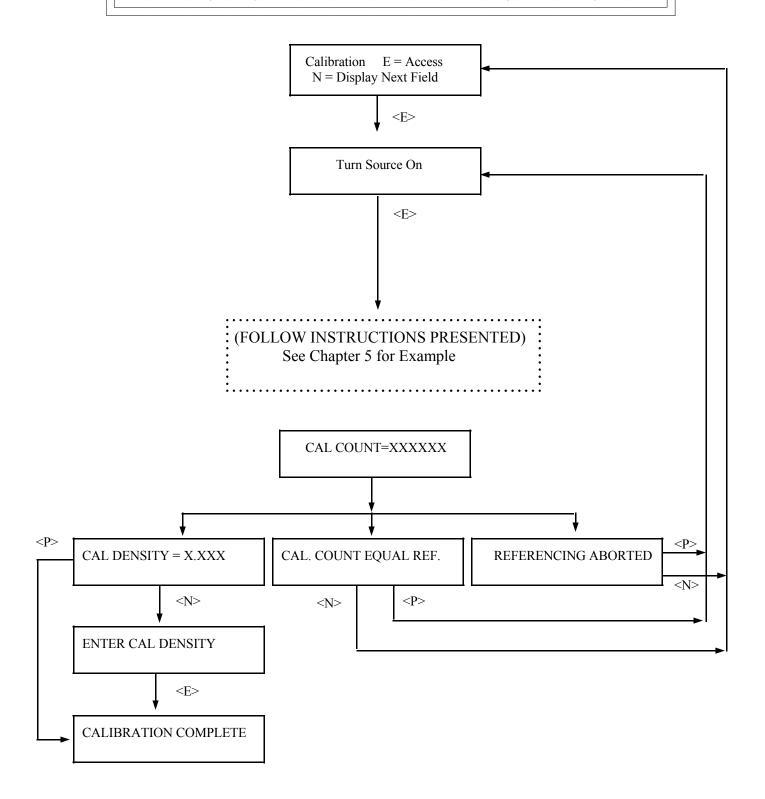

FLOW CAL. E = Access

Allows entry for calibration of the flow meter by inputting the sensor at maximum flow.

Press <N>

4MFc-A.pub f-r 28

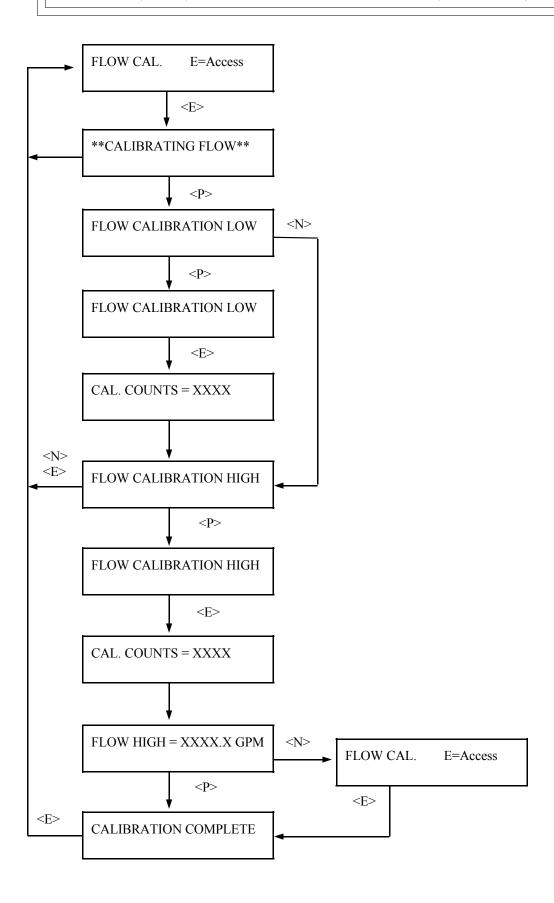

| Ronan's Density Monitor System | Microprocessor Software Operation |
|--------------------------------|-----------------------------------|
|                                |                                   |

REMOTE TOTLZR E = Access

Allows entry to set remote totalizer sealing.

Press <N>

Microprocessor Software Operation

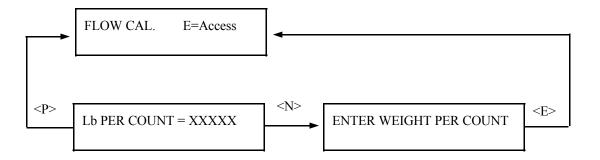

| Ronan's Density Monitor System Microprocessor Software Operation |
|------------------------------------------------------------------|
|------------------------------------------------------------------|

P.D. LIMIT E = Access

Allows entry to change the predetermined limit for the open collector signal.

Press <N>

4MFc-A.pub f-du 32

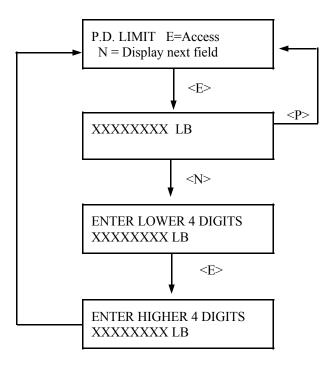

TOTLZR RESET E = Access

Allows totalizer to be reset to zero.

Press <N>

4MFc-A.pub f-tu 34

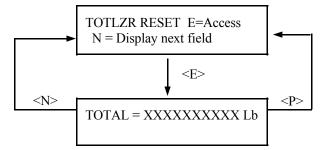

# DYN TRACKING

E = Access

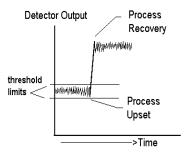

Time Constant = 10 secs.

Dynamic Tracking Enabled

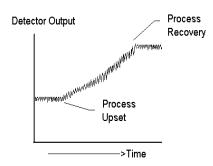

Time Constant = 10 secs.

Dynamic Tracking Disabled

# DYNAMIC TRACKING:

This feature permits sudden process step changes to bypass the digital filter so they can be observed in their "unfiltered" state.

This menu requests if dynamic tracking is desired. If enabled, a response threshold value is entered in "detector counts" and is adjustable so that the normal process fluctuations can be considered.

If a sudden process change occurs that exceeds the set threshold, the filter is bypassed and the actual response is displayed.

Upon process recovery, the time constant filter is resumed.

Press <N>

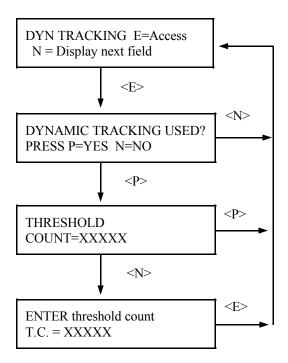

# Temp Comp E = Access (MUST BE ENTERED AS POSITIVE VALUES)

# RECOMMENDED TEMPERATURE COMPENSATION COEFFICIENTS for WATER-BASED SLURRIES

| Reference | Linear Compensation |                   | Quadratic Compensation |                   |
|-----------|---------------------|-------------------|------------------------|-------------------|
| Temp.     | A Coef              | B Coef            | A Coef                 | B Coef            |
| °C        | Mantissa/Exponent   | Mantissa/Exponent | Mantissa/Exponent      | Mantissa/Exponent |
| 4         | +7.2900 E - 5       | 0.0000 E - 0      | +8.7576 E -5           | +3.4367 E - 6     |
| 10        | +8.600 E - 5        | 0.0000 E - 0      | +8.040 E - 5           | +1.160 E - 6      |
| 15        | +1.500 E - 4        | 0.0000 E - 0      | +1.063 E - 4           | +1.133 E - 6      |
| 20        | +2.060 E - 4        | 0.0000 E - 0      | +1.304 E - 4           | +1.111 E - 6      |
| 25        | +2.560 E - 4        | 0.0000 E - 0      | +1.515 E - 4           | +1.106 E - 6      |
| 30        | +3.010 E - 4        | 0.0000 E - 0      | +1.699 E - 4           | +1.121 E - 6      |
| 35        | +3.430 E - 4        | 0.0000 E - 0      | +1.881 E - 4           | +1.135 E - 6      |
| 40        | +3.810 E - 4        | 0.0000 E - 0      | +2.075 E - 4           | +1.134 E - 6      |
| 45        | +4.170 E - 4        | 0.0000 E - 0      | +2.280 E - 4           | +1.118 E - 6      |
| 50        | +4.520 E - 4        | 0.0000 E - 0      | +2.463 E - 4           | +1.121 E - 6      |
| 55        | +4.830 E - 4        | 0.0000 E - 0      | +2.657 E - 4           | +1.104 E - 6      |
| 60        | +5.140 E - 4        | 0.0000 E - 0      | +2.846 E - 4           | +1.089 E - 6      |
| 65        | +5.430 E - 4        | 0.0000 E - 0      | +3.042 E - 4           | +1.062 E - 6      |
| 70        | +5.700 E - 4        | 0.0000 E - 0      | +3.228 E - 4           | +1.061 E - 6      |
| 75        | +5.980 E - 4        | 0.0000 E - 0      | +3.422 E - 4           | +1.071 E - 6      |
| 80        | +6.240 E - 4        | 0.0000 E - 0      | +3.611 E - 4           | +1.076 E - 6      |
| 85        | +6.490 E - 4        | 0.0000 E - 0      | +3.799 E - 4           | +1.094 E - 6      |
| 90        | +6.730 E - 4        | 0.0000 E - 0      | +3.984 E - 4           | +1.095 E - 6      |
| 95        | +6.960 E <b>-</b> 4 | 0.0000 E - 0      | +4.143 E - 4           | +1.081 E - 6      |

### **NOTES:** 1) Other values should be extrapolated.

- 2) Non-water-based slurries should consult standard physics tables for correct density/temperature coefficients.
- 3) Coefficients are in units of 1/C°. If using units of F°, multiply A Coef by 0.555 and B Coef by (0.555)<sup>2</sup>

# TEMPERATURE COMPENSATION:

The system applies the temperature compensation entry to the calculated density to correct for process temperature variations.

This module is used to enable temperature compensation and to set up parameters for its application.

The system requires a known reference temperature to use for comparison purposes. The reference temperature can be obtained in one of two ways:

- 1) If the Calibrate Temperature equals the Reference Temperature, you can let the system read the temperature for you while you are Referencing the system. In that case, a reference has to be done AFTER temperature compensation is enabled.
- 2) You can also read the process temperature just prior to Referencing the system, and then enter the value when asked to do so.

Use the Linear Compensation column of values when process temperature varies 10°C or less.

Use the Quadratic Compensation column of values when process temperature varies more than 10°C.

### Press <N>

4MFc-A.pub f-tcmp 38

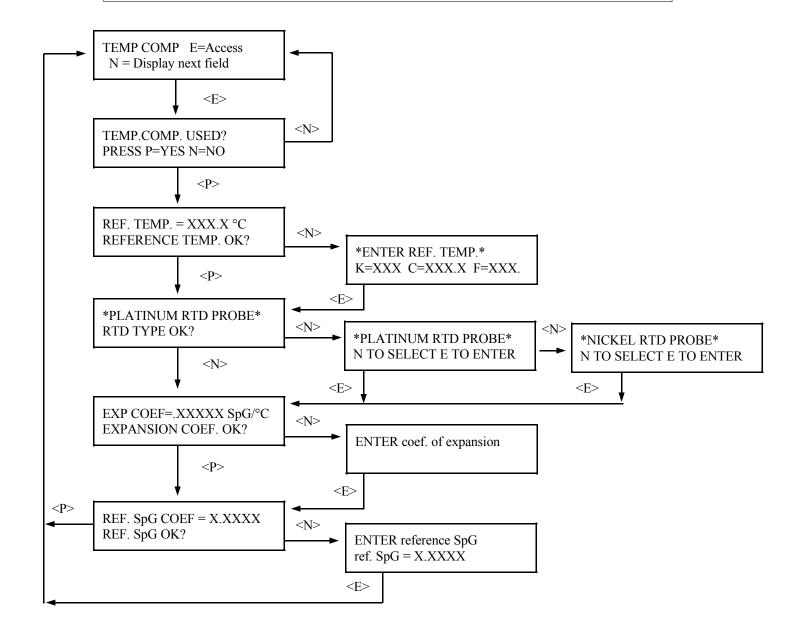

# **Factory-Programmed**

Some of the programmable functions were set at the factory based on information provided at the time your Monitor System was ordered.

Usually these settings will be appropriate and will NOT require revision. However, if one or more of the parameters need to be re-configured, a code is required to access the menus.

To access the factory-programmed functions, do this:

Press **<E>** LEDs flash

Exam/Alter Functions

Press <N N P N P P>

Exam/Alter Functions

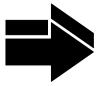

To *exit* the factory-programmed functions, do this:

**NOTE:** 

Press <N> or <P> until the display reads
"Press E to Exit"

Press <E> to return to Status Display #1.

4MFc-B.pub

SOURCE TYPE

E = Access

Choose one of these source types: CESIUM COBALT AMERICIUM

# SOURCE TYPE:

Selects radioisotope being used. This permits the appropriate source decay factor to be applied through software signal processing.

Press <N>

4MFc-B.pub f-sou 2

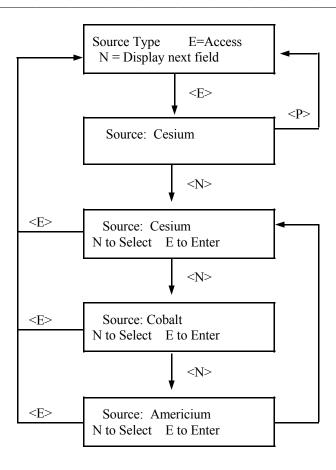

4MFc-B.pub

| Ronan's Monitor System Microprocessor Software Operation |
|----------------------------------------------------------|
|----------------------------------------------------------|

Ref Mode E = Access

REFERENCE MODE: Permits selection from four modes used to reference the system.

Choose one of these four reference modes:

WITH PROCESS (low reference value requested)

Press <N>

EMPTY (low reference set to 0 SpG)

WITH WATER (low reference set to 1.0 SpG)

WITH ABSORBER (low reference value requested)

4MFc-B.pub f-mod 4

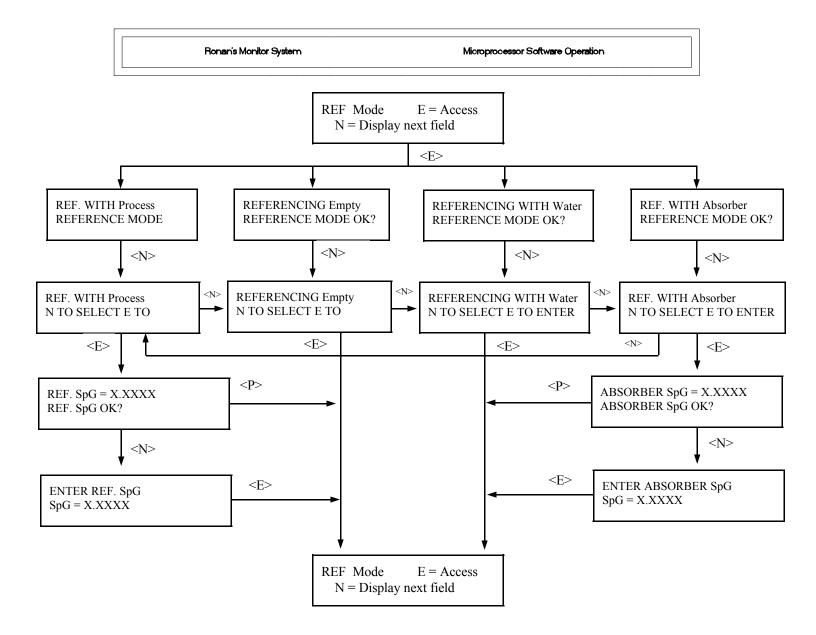

Cal Const

E = Access

Changing this value causes the computed density to change. IF the system computed 1/uT needs to be modified, it may require modification each time the gage is calibrated.

$$\frac{1}{\mu T} = \frac{1}{0.2 \text{ (pipe ID")}}$$

CAL CONST:

This module stores the Calibration Constant (1/uT) for your process/pipe diameter. Using the <N> and <P> keys, you can input a new value to correct/ change the value calculated by the system.

(See CALIBRATION Module.)

Press <N>

4MFc-B.pub f-cc 6

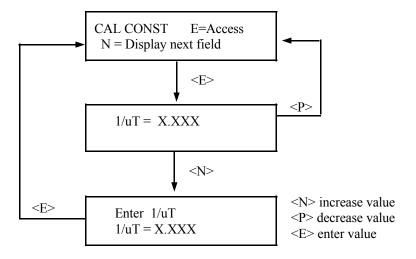

| Ronan's Monitor System Microprocessor Software Operation |
|----------------------------------------------------------|
|----------------------------------------------------------|

DIAGNOSTICS E = Access

Allows entry of computer self-testing program.

Press <N>

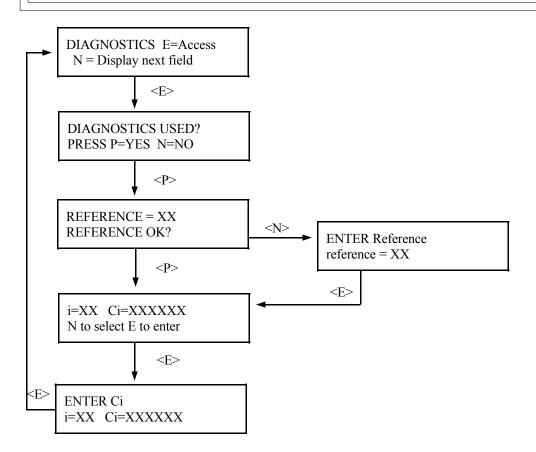

| Ronan's Monitor System Microprocessor Software Operation |
|----------------------------------------------------------|
|----------------------------------------------------------|

**PRINTER** E = Access

Used in conjunction with optional serial interface board; allows outputting of gage data in serial form to a printer and/or external host computer.

Press <N>

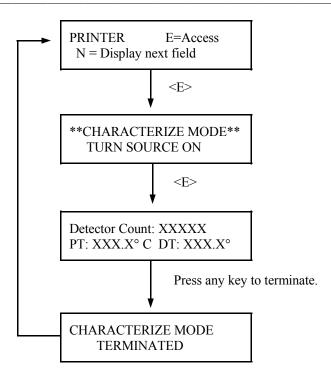

| Ronan's Monitor System Micropro | ocessor Software Operation |
|---------------------------------|----------------------------|
|---------------------------------|----------------------------|

**TEMP UNITS** E = Access

This module determines the temperature units being displayed.

Choose from Kelvin, Centigrade/Celsius, or Fahrenheit.

The selection has no affect on the system's operation. Only the status displays are affected.

Press <N>

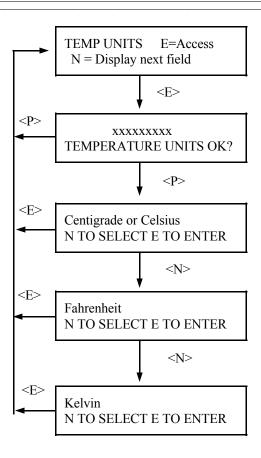

# DENSITY...FLOW...MSFLO

Mass Flow=Density x Flow

# DENSITY...

Current process density in weights-per-units volume as % of span.

### FLOW...

Flow displayed as % of span. Input signal comes from flow meter or reference signal for constant flow applications.

## MASS FLOW...

This is the % of full span mass flow per unit time.

Press <N>

Mass Flow...xxxx.x Kg/min

# TOP LINE...

Mass flow in specified units. Units can be selected under Display Units.

Units are: Lb/min, Kg/min, mT/min, sT/min, sT/hr, 1T/min, 1T/hr.

BOTTOM LINE...
Density in selected units.

Units are: Lb/gal or Kg/Ltr.

Press <N>

TIME CONST = XXX.XX secs MAX. FLOW = XXXXX Lt/min

# TOP LINE:

Displays the system time constant in seconds.

# BOTTOM LINE:

Displays the maximum flow in liter-per-minute or gallons- per-minute.

Press <N>

# MIN MSFLO XXXX.X Kg/min

# TOP LINE...

Displays the minimum mass flow in user selected units.

## BOTTOM LINE...

Displays the maximum mass flow in user selected units.

Press <N>

# Min Density XX.XX Kg/Ltr

TOP LINE...
Displays the minimum density in Kg/Ltr or Lb/Gal.

BOTTOM LINE... Maximum density in Kg/Ltr or Lb/Gal.

Press <N>

Time: XX:XX:XX

TIME:

Current time of day in

24-hour format

DATE:

Current date in MM-DD-YY format.

Press <N>

Ln (Ref. Count): x.xxx

Radiation transmission is an exponential  $\begin{array}{c} -ut \\ -ut \end{array}$  function ( $I=I_0e$ ). Natural log values are used to compensate for the non-linear relationship between the detector signal and the process density. This signal processing technique "linearizes" the response curve. (See Chapter 2).

Natural Logrithm of the Counts recorded during last "Referencing" procedure.

Natural Logrithm of the UNFILTERED counts being received currently.

Press <N>

MsFlo....Ch1: 04.00 mA

# TOP LINE:

Displays the mass flow output signal of channel 1 in mA.

### BOTTOM LINE:

Displays the density output signal of channel 2 in mA.

Full scale output equals 20.00 mA.

Press <N>

|   | Ronan's Density Monitor System | Microprocessor Software Operation |
|---|--------------------------------|-----------------------------------|
| • |                                |                                   |

Diagnostic Test

Displays continuous diagnostic information from the head detector amplifier.

Last Ref Date: xx/xx/xx

LAST REF. DATE: Dislays the last date the system was referenced.

ELAPSED TIME: Number of days since the last reference was performed.

Press <N>

Total: 0000022048 Kg.

# TOP LINE:

Displays the total accumulated weight in specified units.

# BOTTOM LINE:

Displays the total time in hours for the total accumulated weight in Hours.

Pd. Limit...00000453 Kg.

# TOP LINE:

Displays the predetermined limit in Kg or Lb at which the system outputs an open collector signal.

# BOTTOM LINE:

Displays the present read out in Kg or Lb.

Ronan's Density Monitor System

Microprocessor Software Operation

RTD Type...: Platinum

REF. TEMP..: 020.0 °C

Microprocessor Software Operation

PROCESS TEMP: 237.0° C

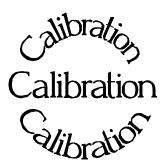

Chapter 5 describes calibrating the Density Monitor System.

The calibration procedure is detailed, with step-bystep instructions.

Careful attention to drawing a representative sample of density for precise laboratory analysis will produce the most accurate measurement results.

Document all changes you make to the factorydefault settings\* that are active in your system.

- 5.0 Calibration
- 5.1 Reconfiguring the System
- 5.2 Factory-Default Settings
- 5.3 Temperature Compensation
- 5.4 Calibration

Preparation for Calibration Sampling

**Dual-Point Calibration Procedure** 

- 5.5 Documentation
- 5.6 Example

\* See "Factory Configuration and Inspection Sheets" filed in Chapter 10 with drawings.

Calibration

| REV NO. | DATE  | PAGE NO. | DESCRIPTION |
|---------|-------|----------|-------------|
|         |       |          |             |
| 0       | 11/94 | ALL      | ISSUED      |
|         |       |          |             |
|         |       |          |             |
|         |       |          |             |
|         |       |          |             |
|         |       |          |             |
|         |       |          |             |
|         |       |          |             |
|         |       |          |             |
|         |       |          |             |
|         |       |          |             |
|         |       |          |             |
|         |       |          |             |
|         |       |          |             |
|         |       |          |             |
|         |       |          |             |
|         |       |          |             |
|         |       |          |             |
|         |       |          |             |
|         |       |          |             |
|         |       |          |             |
|         |       |          |             |
|         |       |          |             |
|         |       |          |             |
|         |       |          |             |
|         |       |          |             |
|         |       |          |             |
|         |       |          |             |
|         |       |          |             |
|         |       |          |             |
|         |       |          |             |
|         | 1     |          |             |

# Reconfiguring the System

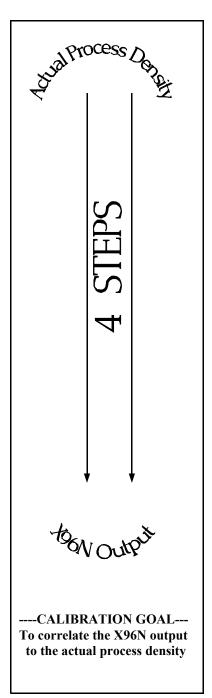

Ronan ships the Mass Flow Monitor System with factory-default software settings. Those settings are responsible for the information that initially appears on the status displays.

After installation at your site, you will want to reconfigure the system to fit your application. The goal is to correlate the X96N output with your lab sampling, so the X96N density monitor can replace the time-consuming task of manual lab-sampling. The list below summarizes the activities that are detailed in the remainder of this chapter:

- Check the factory-default settings to be sure they are appropriate for your circumstances. IF NOT, make the necessary changes and document those changes for future reference.
- 2 Enable and setup temperature compensation before doing the calibration.
- Perform an initial calibration to correlate the X96N's output to the actual process density as determined by laboratory sampling.
- Document detector output counts at calibrated percent consistency to assist in troubleshooting. Also, record changes you make to factory-default settings. Keep this information for future reference.

# 1 Factory-Default Settings

Locate the Factory Configuration Sheets which are filed with the drawings in Chapter 10 of this manual. That information will indicate how the system operated under factory conditions.

Those settings were made based on information provided at the time your Mass Flow Monitor System was ordered. In most circumstances these settings should be appropriate for your circumstances.

You can check these settings through the X96N display modules by entering the programmable-functions

access code: Press <E>

Press <N N P N N P>

Press <**N**> to reach the function....

Chapter 10 Drawings

Reference: : Factory Configuration Sheet

DOCUMENT ALL CHANGES

REF MODE TIME CONSTANT REF CONSTANTS

Reference Time Fault Counts (high/low)

Output Span (zero/max, Channels 1 & 2) RANGE (zero/full span - Channels 1 & 2)

#### Reference MODE

NOTE: Instructions which follow are for a "Referencing with Process" mode. Your own mode may be different, in which case your own screens may vary slightly from the example shown on the following pages. In that case, follow the prompts on your screen and enter the information requested for your own circumstances.

One of your first tasks will be to calibrate the system. The first step in the calibration procedure is to "reference" the gage on some known value. The steps involved in the referencing procedure will vary slightly depending upon the *mode* selected as the constant.

One of these four REFERENCE MODES will be active on your system:

Referencing EMPTY (SpG = 0) Referencing with WATER (SpG = 1) Referencing with PROCESS OF KNOWN DENSITY Referencing with ABSORBER

Most applications use the "Reference with Water" OR the "Reference with Process" Mode. Changing the REFERENCE MODE requires access to the Factory-Programmable Functions.

# 2 Temperature Compensation

If temperature compensation is required for your measurement accuracy, you will want to enable that feature before doing the calibration.

### **WHY is Temperature Compensation Used?**

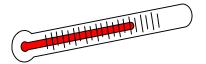

Process temperature variation will cause a change in process density. If the change in density due to temperature variation is significant, the measurment could be influenced. In those cases, temperature compensation is used to offset the influence.

#### **EXAMPLE:**

IF:  $\triangle T = 25^{\circ} \text{ C}$ AND: Density Span = 0.6 THEN: 50 \* 0.6 = 30 > 25

THEREFORE:

Temp comp IS NOT needed.

HOWEVER:

IF:  $\triangle T = 25^{\circ} \text{ C}$ AND: Density Span = 0.1 THEN: 50 \* 0.1 = 5 < 25

THEREFORE:

Temp comp IS needed

### WHEN is Temperature Compensation Needed?

In general, WIDE temperature variations over NARROW measurement spans usually require temperature compensation.

For example, a 25°C change in process temperature over a measurement span of 0.6 SpG would NOT require temperature compensation. However, a 25°C change in process temperature over a measurement span of 0.1 SpG would require temperature compensation.

As a rule-of-thumb, follow this guideline:

If your change in process temperature (in °C) is greater than 50 times your density span, you will need to use temperature compensation.

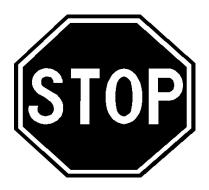

IF YOUR MASS FLOW MONITOR SYSTEM IS EQUIPPED WITH THE TEMPERATURE COMPENSATION FEATURE, TURN TO **CHAPTER 8** FOR DETAILED INSTRUCTIONS ON "TEMP. COMP. SETUP" BEFORE CONTINUING WITH GAGE CALIBRATION.

# 3 Calibration

Calibration correlates the X96N's output to your actual process density. It instructs the microprocessor to read and store the detector counts for a low and high density of process. Once the system is conditioned to recognize the low and high density, it will provide a 4-20 mA output over the entire range of interest.

# Preparation for Calibration

# WHAT type of Calibration is needed?

Two types of Calibration are available for Ronan's Density Monitor.

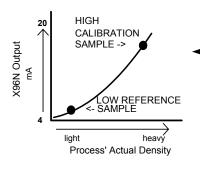

**Dual-Point Calibration** requires an accurate laboratory analysis of truly representative samples of **two** process densities. Dual-Point Calibration is preferred when the process can be varied to obtain two process densities (one at each end of the measurement range).

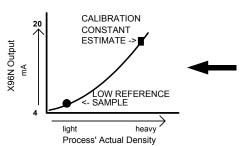

Single-Point Calibration requires an accurate laboratory analysis of a truly representative sample of **one** process density. Single-Point Calibration is used as an alternative method when it is not physically or economically practical to vary the process density. In these cases, a second point is estimated based on the mathematical formula for radiation transmission/absorption. The table below, based on the inside diameter of the pipe, is used for density calibration.

| t   | ut  | 1/ut  |
|-----|-----|-------|
| 2"  | 0.4 | 2.5   |
| 3"  | 0.6 | 1.6   |
| 4"  | 0.8 | 1.25  |
| 5"  | 1.0 | 1.0   |
| 6"  | 1.2 | 0.825 |
| 8"  | 1.6 | 0.625 |
| 10" | 2.0 | 0.5   |

t = mat'l thickness (pipe I.D.) u = absorption coefficient = 0.2 for Cs137 1/ut = calibration constant

## **Sampling**

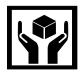

# What type of process sample in needed?

Any conveniently obtained process density that is within the range of interest can be used. For example, water-based slurries could use water as the reference sample. Sub-water slurries could use an empty pipe for the reference condition.

## WHAT type of sampling procedure is needed?

EQUIPMENT
SHOULD BE
RUNNING AT
NORMAL
ENVIRONMENTAL
CONDITIONS TEMPERATURE,
PRESSURE,
PROCESS FLOW,
ETC.

The sampling procedure will depend upon your own process. You will have to do what is necessary to obtain a truly representative sample of the density(ies) on which you are calibrating. Pull a minimum of three samples of each density. (This means at least three samples of one density for single-point calibration, and at least three samples of two densities for dual-point calibration). Take necessary precautions to preserve the integrity of each sample.

### WHAT type of laboratory analysis is required?

Precise laboratory analysis will produce the most accurate and useful results. If the results are temperature compensated, you will need to enter the uncompensated values(s) into the X96N software.

Final gage measurements can be only as accurate as your sampling and analysis technique and level of accuracy.

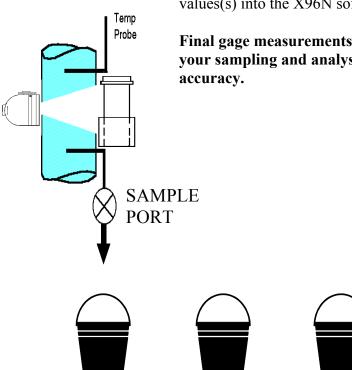

# **Dual-Point Calibration Procedure**

The dual-point calibration uses two separate modules in the X96N software. First you will **REFERENCE** the system at some known low density, and then you will **CALIBRATE** the system at some higher density.

The **REFERENCING** module is located in the customer-programmable functions.

**NOTE:** The series of screens presented during the referencing procedure will vary depending on which mode of referencing is selected. (See REF MODE module for more information).

Begin by entering the access code:

Press <E> LEDs flash

Press <N N P N N P>
Press <N> to reach REFERENCING

If your system is set for a Referencing Mode different from "Ref with Process" you will be asked for infomation slightly different from what is shown on this series of screens. In that case, follow your own prompts - enter the requested information, and press the indicated key.

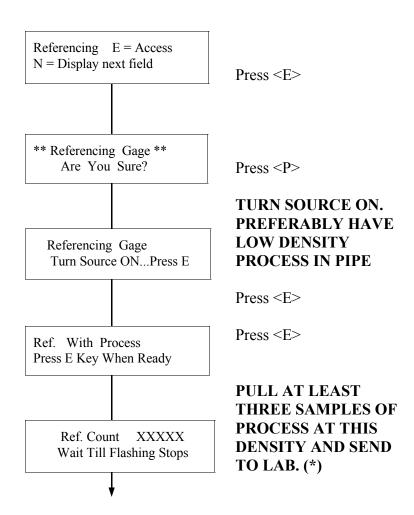

X96N Results \_\_\_\_\_

Lab Results \_\_\_\_

Method \_\_\_
Temperature Compensated?
YES/NO

(\*) Have the Lab report results to you immediately and note the method they used to determine the SpG (or % solids) as well as if their results are temperature compensated.

6

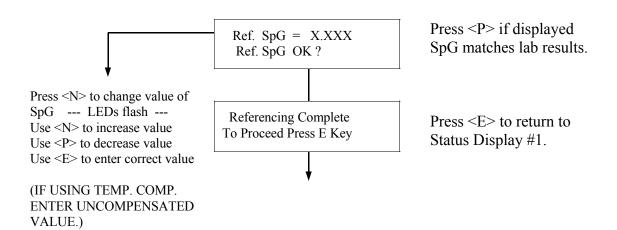

# (\*) ALTERNATE 1/uT METHOD:

As an alternative, the single-point calibration can be used. In that case, the results of the first sampling procedure are used in conjunction with a manually- calculated calibration constant where:

$$\frac{1}{\mu T} = \frac{1}{(0.2) \text{ (pipe I.D.)}}$$

(pipe diameter in inches)

The calculated result is entered into the system through the CAL CONST module in "Factory-Programmable Functions."

In this alternate method, the CALIBRATION module sequence The second part of the dual-point calibration will permit your system to calculate a "calibration constant" (1/uT) for your process. This can be done through the **CALIBRATION** module sequence, which is located in the customer-programmable functions.(\*)

Begin by entering the access code:

Press <E> LEDs flash
Press <N N P N N P>
Press <N> to reach CALIBRATION

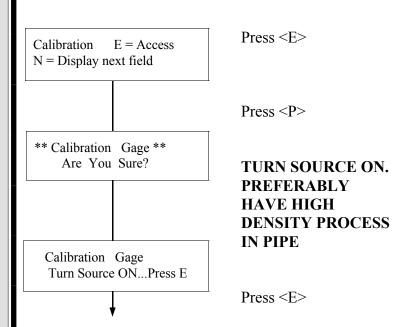

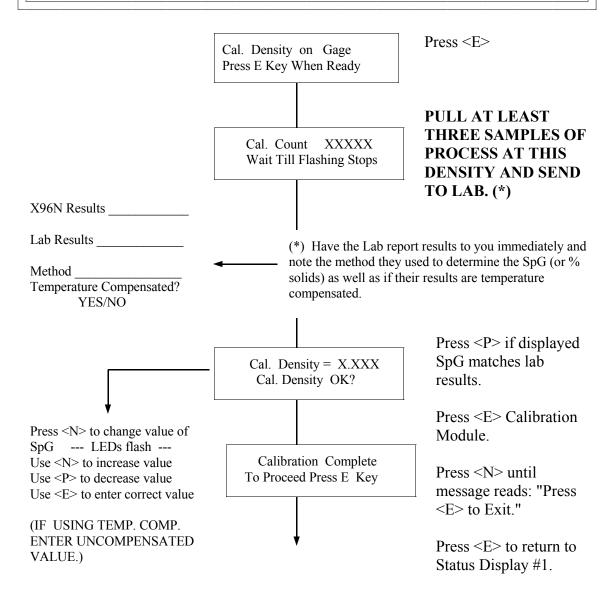

# 4 Documentation

For future reference, document these items:

- (a) Environmental/process conditions (densities, temperatures, etc.) that influence the reference/calibration. The next time a calibration is performed, you will need to duplicate the conditions, or account for the differences.
- (b) All changes made to factory-default settings such as time constant, reference constants, gain, etc.
- (c) The information from status displays shown below. A record of "counts" being received from the detector may assist with future troubleshooting efforts.

| Ln (Ref. ) Counts | · •                                   | Ln (Ref. Count): xxxxxx<br>Ln (Det. Count): xxxxxx                                                      |     |
|-------------------|---------------------------------------|----------------------------------------------------------------------------------------------------|-----|
| IF APPLICABLE:    | '                                     |                                                                                                    |     |
| Temp counts       | ←—                                    | RTD Type: Nickel Temp. Counts: zzzzzz                                                                   |     |
| Ref. Temp.        | <b>—</b>                              | Process Temp. Ref Temp:+/-xxx.x C                                                                       |     |
| Pressure Counts   | •                                     | Process Pres = xxxxPSI Pressure Count = XXXXX                                                           |     |
|                   | input                                 | for Ion Chamber detectors (analog) with the source turned "ON" and thess at, or near LOW DENSITY, use a |     |
| TB-A pin 6+ to 2  | _ <b>voltm</b>                        | neter to measure and record these two<br>ge readings from the Input Terminal                            |     |
| TB-A pin 7+ to 2  | · · · · · · · · · · · · · · · · · · · | A). This information may assist future.                                                                 | ıre |

troubleshooting efforts.

# Example

A typical example of a calibration using two known densities is shown here:

(A) IF SYSTEM IS
REFERENCED ON
DETECTOR
OUTPUT OF 20,000
COUNTS WHICH
REPRESENTED LOW
DENSITY PROCESS

5MF-dp.pub

Measurement Range for Channels 1 & 2 = 1.0 - 1.5 SpG.

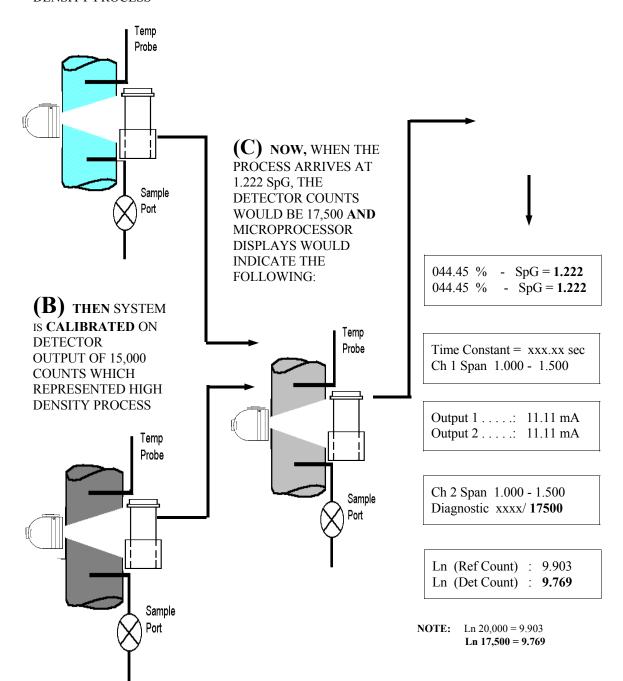

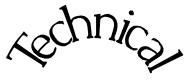

**Scintillator** 

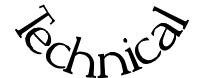

Chapter 6 contains technical information and reference drawings for the detector.

The Scintillation Detector is NOT field servicable.

Instructions are given for replacing the detector.

- 6.0 Technical
- 6.1 Detector Description
- 6.2 Detector Service
- 6.3 Detector Replacement
- 6.4 Notes/Drawings

Ronan's Monitor System Detector Technical Information

| REV NO. | DATE  | PAGE NO. | DESCRIPTION |
|---------|-------|----------|-------------|
|         |       |          |             |
| 0       | 11/94 | ALL      | ISSUED      |
|         |       |          |             |
|         |       |          |             |
|         |       |          |             |
|         |       |          |             |
|         |       |          |             |
|         |       |          |             |
|         |       |          |             |
|         |       |          |             |
|         |       |          |             |
|         |       |          |             |
|         |       |          |             |
|         |       |          |             |
|         |       |          |             |
|         |       |          |             |
|         |       |          |             |
|         |       |          |             |
|         |       |          |             |
|         |       |          |             |
|         |       |          |             |
|         |       |          |             |
|         |       |          |             |
|         |       |          |             |
|         |       |          |             |
|         |       |          |             |
|         |       |          |             |
|         |       |          |             |
|         |       |          |             |
|         |       |          |             |
|         |       |          |             |
|         |       |          |             |

# Scintillator Detector Description

The Ronan scintillation detector consists of three main components: The plastic scintillation crystal, the photomultiplier tube (PMT), and the associated electronics.

#### **Scintillation Crystal**

The crystal (3) used for the Continuous Level Monitor System is polyvinyltoluene (PVT) plastic. The crystal produces light pulses which are proportional to the incident radiation events striking it.

Typically mounted in a stainless steel shell the entire crystal assembly is sealed against moisture and dirt and is non-repairable. An integral flange serves to mount the crystal to the PMT. A special silicone membrane serves as an optical coupling (19) medium between the crystal and the PMT.

#### **Photomultiplier Tube**

The PMT (6) is a light sensitive vacuum tube with a photosensitive layer that converts the light pulses to an electrical current. Light pulses from the crystal strike the photosensitive layer and release electrons. A high voltage power supply connected to the photosensitive layer accelerates the electrons through stages of current amplification.

The PMT and its associated components are housed in a special magnetic shield. The tube is shock-mounted internally, with an interface plate at the top which also mounts the electronics and the outer shell (7).

#### Electronics

Four boards, housed in a stainless steel shell, comprise the electronics and their functions.

- \* High Voltage Power Supply
- \* Preamplifier
- \* Discriminator
- \* Pulse Output

6XX-s.pub

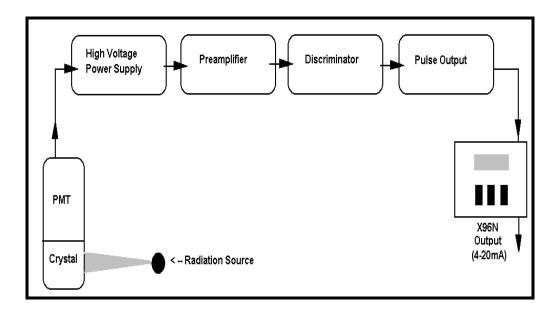

#### **Detector Service**

The critical components of the electronic circuit and the PMT/Crystal Assembly are aligned before leaving the factory. (See Factory Configuration and Check Out Sheets, Chapter 10). If any component of the Scintillation Detector is adjusted or replaced, the performance of the entire system will be adversely affected and will require realignment before continued use is possible.

Therefore, the **scintillation detector IS NOT field servicable.** Should a problem arise with the detector, the entire Detector Assembly should be returned to Ronan for repair/replacement.

6XX-s.pub

#### Detector Removal/ Replacement

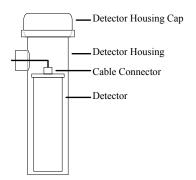

- 1) Check NOTES below for illustrations and cautions that apply to your specific equipment.
- 2) Unscrew cap on detector housing.
- 3) Unscrew connector on top of detector.
- 4) Remove detector from housing.
- 5) Carefully install replacement detector in housing.
- 6) Screw connector back onto detector.
- 7) Immediately replace detector housing cap.
- 8) Follow instruction to REFERENCE or CALIBRATE new detector.

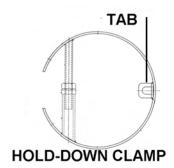

#### **ELONGATED DETECTOR NOTES:**

To avoid damage in shipment or installation, the elongated detectors are packaged separate from the housing. Avoid subjecting detectors to mechanical shock. Avoid supporting detector by its chain handle, or other lifting devices, for prolonged periods of time.

When detector is properly seated on the bottom of the housing, the hold-down clamp "tab" will engage and the extension rod screw can be adjusted to tighten detector assembly into housing.

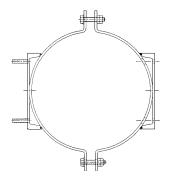

#### DETECTOR HOUSING/ BRACKET ASSEMBLY NOTES:

Many detectors are shipped inside the housing/bracket assembly. Bolts at the top and bottom of the C-Clamp are used to adjust the assembly around a pipe.

6XX-s.pub Rev 0 - 9/94 3

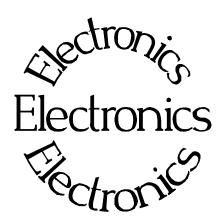

B-9742-K

Chapter 7 contains information about the Electronics used in your Density Monitor System.

Troubleshooting tips are also included.

Most measurement problems can be isolated to one of four areas:

- \* Accessory related
- \* Installation related
- \* Process related
- \* Monitor System Equipment

7.0 X96N Microprocessor

**Board Setup** 

Alarm Trips

Reference Drawing

7.1 Troubleshooting Tips - Isolate Problem

Accessories/Configuration/

Process/Measurement Equipment

7.2 Using X96N Status Displays to Troubleshoot

| REV NO. | DATE  | PAGE NO. | DESCRIPTION |
|---------|-------|----------|-------------|
|         |       |          |             |
| 0       | 11/94 | ALL      | ISSUED      |
|         |       |          |             |
|         |       |          |             |
|         |       |          |             |
|         |       |          |             |
|         |       |          |             |
|         |       |          |             |
|         |       |          |             |
|         |       |          |             |
|         |       |          |             |
|         |       |          |             |
|         |       |          |             |
|         |       |          |             |
|         |       |          |             |
|         |       |          |             |
|         |       |          |             |
|         |       |          |             |
|         |       |          |             |
|         |       |          |             |
|         |       |          |             |
|         |       |          |             |
|         |       |          |             |
|         |       |          |             |
|         |       |          |             |
|         |       |          |             |
|         |       |          |             |
|         |       |          |             |
|         |       |          |             |
|         |       |          |             |
|         |       |          |             |
|         |       |          |             |
|         | 1     |          |             |

#### **X96N Microprocessor**

#### **Power Supply Assembly**

Input: 24VDC

110VAC +/-15% 50/60Hz 220VAC +/-15% 50/60Hz

Output: +/-15VDC +5VDC

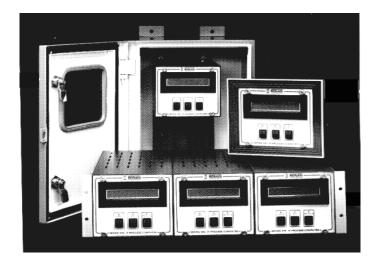

To remove fuse for inspection, **PUSH IN** and **TWIST** COUNTERCLOCKWISE:

Test the power supply with a voltmeter by temporarily disconnecting all input wiring from TB-A. Do not allow the wires to touch other terminals or chassis. Suspect power supply problems if:

+15V, -15V or +5V LEDs are NOT illuminated.

+15V is NOT measured across pins 1 and 2 of TB-A.

-15V is NOT measured across pins 2 and 3 of TB-A.

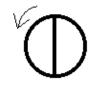

If necessary, access the power supply assembly by removing the four screws around the OUTSIDE edge of the panel.

Four screws around outside edge of panel will access Power Supply Assembly.

Temporarily disconnect TB-A input wiring.

Check LEDs

#### X96N Microprocessor Boards

Most troubleshooting of the X96N can be done to the board level. Loosen the four thumbscrews from the front cover of the display/keypad. Open the front cover and refer to Drawing B-9742-K for board identification.

Reference:

B-9742-K

Each board can be easily removed and replaced. Replacement part numbers are given on the Factory Checkout and Test Sheets in Chapter 10.

#### **NOTICE:**

The boards are interchangable in the chassis slots, however each ribbon cable MUST be plugged into the correct board.

#### **CPU Board**

The central processor unit (CPU) consists of the Intel 8088 Microprocessor, clock generator, the RAM, ROM and E ROM memory devices and the buffers providing the interface to the input and output busses.

Suspect CPU board problems if readings on the display screen are incorrect or erratic.

Before replacing the entire board, check to be sure the EPROMS are positioned correctly. Also, try replacing EPROMS on U7, U8, and U9.

#### **Input Board**

The input board provides analog-to-digital conversion to condition the detector output and signal(s) for processing by the CPU.

Suspect problems with input board if any of the following conditions arise:

-15/+5V LEDs on back panel are not illuminated.

Detector input (analog or pulse) is not being converted to counts on the display screen.

The open collector outputs from TB-A do not function properly. (Measured at TB-A pins 12,13,14).

#### **Output Board**

The output board converts digital values of active units to two transmitter outputs (4-20 mA or 10-50 mA.) Also, two alarm trips with single setpoints providing two SPST contact outputs each. A fail-safe relay, supervised by the system watchdog, transfers if the unit fails or if it loses power.

The output board may need to be replaced if a problem arises with either one of the output signals, or if the alarm trips are not initiating properly.

#### **Display Interface Board**

The display interface board connects the main bus to the display board. It contains decoder/buffers, power failure battery back-up, and the real-time clock.

This board may need replaced if the Time and Date on the X96N do not work correctly.

#### **Display Assembly**

The display assembly is comprised of the Display Board, LCD Board, and Switch board. This assembly contains the operator display screen and three pushbuttons.

Suspect problems here if the pushbutton inputs send errant signals to the microprocessor.

#### **Serial Interface Board**

The *optional* serial interface module provides output facilities to a hard-copy printer or a computer.

Suspect problems here if devices external to the X96N are setup with correct system parameters, but are still not receiving a communication signal.

#### X96N Transmitter **Output Board Setup**

The output range (normally 4-20 mA) is entered in the REF CONST. menu of the X96N and should match the selection on the output board.

Reference:

B-9742-K

Two methods for setting up the transmitter output are given on the following pages:

> Setup Using a Calibrator and Setup Using the Gage Signal

#### **Transmitter Output Board Setup Using a** Calibrator

1. Temporarily disconnect the yellow wire from input terminal (TB-A) at pin6. DO NOT allow it to touch other terminals or chassis.

2. Connect the calibrator to TB-A at pin6 (+V) and pin2 (-V).

Reference:

B-9742-K

- 3. Select Status Display #1.
- 4. Set the calibrator until Status Display #1 indicates UNDERRNG (around 3.00V)
- 5. Refer to drawing B-9742-K for ZERO control. COUNTER-CLOCKWISE INCREASES ZERO SPAN
- 6. Adjust the transmitter zero control (Z1) for channel 1 and (Z2) for channel 2 to obtain an output current/voltage corresponding to ZERO of range. (eg. 4mA)

pin 2 (-)

7. Set the calibrator until Status Display #1 indicates OVERRANGE (around 0.00V)

pin 6 (+)

- 8. Refer to drawing B-9742-K for SPAN control. CLOCKWISE INCREASES FULL SPAN
- 9. Adjust the transmitter span control (SP1) for channel 1 and (SP2) for channel 2 to obtain an output current/voltage corresponding to SPAN of range. (eg. 20mA)
- 10. Disconnect the calibrator and replace yellow wire input terminal TB-A at pin6. RESUME NORMAL OPERATION!

#### Transmitter Output Board Setup Using the Gage Signal

Reference:

B-9742-K

- 1. Calibrate the gage.
- 2. Empty the process or establish a "Cal LO" condition.
- 3. Turn source ON.
- 4. Using a millimeter for current output or a voltmeter for voltage output, monitor the gage signal in series directly across the output terminal (TB-B) for channel(s):

Channel 1: pin 1(-), pin 2(+) Channel 2: pin 3(-), pin 4(+)

- 5. Select Status Display #1 and record the reading(s) in units and %.
- 6. Access the RANGE module and record the ZERO SPAN value (s) for Channel(s). Temporarily reset this value to some number higher than what was recorded in Step #5.
- 7. Return to Status Display #1 and verify it now indicates "UNDERRNG"
- 8. Refer to drawing B-9742-K for ZERO control.

  COUNTER-CLOCKWISE INCREASES ZERO SPAN.
- 9. Adjust the output zero control (Z1) for channel 1 and (Z2) for channel 2 to obtain an output current/voltage corresponding to the zero span of range (eg. 4mA).
- 10. Turn the source OFF.
- 11. Select Status Display #1 and record the reading(s) in units and %.

12. Again access the RANGE module and record the FULL SPAN

#### RECORD FOR REFERENCE:

Step # 5 (Ch1) value(s) for Channel(s). Temporarily reset this value to some number lower than the reading in Step # 11.

(If Used-Ch2)

13. Return to Status Display #1 and verify it now indicates "OVERRNG"

CLOCKWISE INCREASES FULL SPAN

(If Used-Ch2)

Step # 11(Ch1)

- 14. Refer to drawing B-9742-K for SPAN control.
- 15. Adjust the output span control (SP1) for channel 1 and (S2) for channel 2 to obtain an output current/voltage corresponding to the full span of range (eg. 20 mA).
- 16. Turn the source ON.
- 17. Access the RANGE module a third time and reset channel(s) ZERO and FULL SPAN to the original values as recorded in Steps #5 and Step #11. RESUME NORMAL OPERATION!

2 (+) Ch 1 3 (-) Ch 2 4 (+) Ch 2

1 (-) Ch 1

#### Alarm Trip Setup Using a Calibrator

Reference:

B-9742-K

- 1. The alarm trip set-points are normally field-calibrated after the system's process measurement calibration is completed. Periodic recalibration of these modules in NOT normally required.
- 2. The alarm output controls two relays. Each relay has normally open and normally closed contacts. Output terminal (TB-B)

Channel 1: alarm pin7 (C), pin8 (NC) and pin9 (NO) Channel 2: alarm pin10 (C), pin11 (NC) and pin12 (NO)

- 3. Temporarily remove the yellow wire from TB-A, pin 6. Do not allow it to touch other terminals or the chassis.
- 4. Connect the calibrator to TB-A pin 6(+) and pin 2 (-).

5. Select Status Display #1.

- 6. Set the calibrator until Status Display #1 indicates the desired setpoint value (3.00 to 0.00V = 0-100% of gage measurement output.)
- 7. Refer to drawing B-9742-K.
  COUNTER-CLOCKWISE DECREASES SETPOINT
- 8. Adjust the SETPOINT control (TP1) for Channel 1 on the alarm trip until the alarm just occurs indicated by the red LED on keypad.
- Set the hysteresis (HS1) to the desired value. COUNTER-CLOCKWISE INCREASES HYSTERESIS.

pin 2 (-)

Ch 1: 7 = C8 = NC

9 = NO Ch 2: 10 = C 11 = NC

12 = CO

The hysteresis starts at 5% of input span and adds about 1.5% of span each turn.

pin 6 (+)

- 10. Repeat Steps 6-9 for Channel 2 using (TP2) and (HS2).
- 11. Disconnect calibrator and replace yellow wire input terminal TB-A at pin 6. RESUME NORMAL OPERATION!

#### ION Chamber Detector Signal Gain

Reference:

B-9742-K

If Low Reference counts are below 10,000 or above 20,000 counts, the signal gain may need adjusted. Follow this procedure:

RefLo xxxxxx RefHi xxxxxxx

Det Counts xxxxxx

- 1. Obtain empty vessel or low level condition.
- 2. Turn source ON.
- 3. Observe the "Diagnostic Test" status display.
- 4. Refer to drawing B-9742-K.
- 5. Adjust (R2) control on Input Board until the display reads between 10,000 and 20,000 counts

Diagnostic Test xxxx / 15000

#### **Isolate Problem**

Most problems can be isolated to one of four overall causes. Eliminate each, one at a time, until the cause is determined.

#### Accessories

Begin by disconnecting potentiometers, recorders, and controllers from the system. Accessories, when operating properly, should have NO effect on the X96N display.

#### Configuration/ Installation

If the problem is not affected by the accessories, consider configuration changes that may have occurred since the Measurement System was installed.

When troubleshooting, it is important to consider the "Theory and Principles of Operation" information in Chapter 2. Process measurement is possible due to the principles of radiation transmission and absorption. The total mass of material between the radiation source and the detector (i.e. "active beam") will affect the final measurement. You must eliminate possible configuration/installation type of changes as causes.

For example, consider these possibilities:

- Did the pipe insulation expand due to absorbed moisture during a wash down or absorbed process during a spill? This condition would increase the total mass of material in the "measuring gap" and would therefore, indicate a higher level.
- Did something happen to compress the pipe insulation and therefore change the total mass of material.
- Could dust from process material or surrounding environment be collecting in "dead space" between the radiation source and detector? This would also indicate a higher level.
- Are changes taking place to the process or environmental temperatures that could be impacting the measurement results?

#### **Process Conditions**

<u>If configuration causes are eliminated, consider the process conditions themselves.</u>

For example, entrained air or gas bubbles in the process material present pockets of minimum mass (i.e. low vessel conditions). If the amount of entrained gas remains constant, the system's calibration procedure will automatically allow for its effect. However, if the amount of entrained gas increases or decreases, the system will indicate lower or higher process levels.

#### Measurement Equipment

After eliminating the accessories, installation/configuration, and process conditions as possible causes of the problem, you will want to consider the measurement equipment. The X96N Microprocessor itself will be of great help in this troubleshooting procedure.

If the problem is traced to the Detector, Chapter 6 contains technical information that may help to further isolate the problem.

If the problem is traced to the Optional Accessories the information in Chapter 8 may assist you.

# Using the X96N Status Displays

The X96N continuously monitors system operation. The following Status Displays will help to uncover the cause of system malfunctions.

#### **ALL STATUS DISPLAYS:**

Begin by ensuring the displays are operational. If all of the **display screens are blank** consider these possible causes:

(blank display)

- Power off Check AC power line or fuses.
- Total system failure Check for faulty power supply Check for faulty CPU board.
- Faulty display board Check for shorts at X96N: TB-A pins 1-2 and 2-3 TB-B pins 1-2 or 3-4

If all display screens begin flashing:

(flashing display)

- Empty Clamp feature may have sensed a loss of process in the pipe - ENABLED WITH SCINTILLATION DETECTORS ONLY.

Under-RNG - SpG=1.033 Under-RNG - SpG=1.033

#### **STATUS DISPLAY #1:**

Detector signal below calibration range (UNDERRANGE):

- Process condition
- Empty vessel
- Calibration error
- Faulty input board

Over-RNG - SpG=3.992 Over-RNG - SpG=3.992

????? % - SpG=??????

????? % - SpG=??????

Detector signal above calibration range (OVERRANGE):

- Process condition
- Source OFF
- Calibration error
- Faulty input board

Detector signal erratic:

- Response time too fast increase time constant.
- Dynamic tracking threshold too low increase threshold.
- Radiation field varying independent of process check to ensure source holder handle is secured in the ON position.

#### **COUNTS STATUS DISPLAY:**

Detector counts greater than Reference (low) counts:

Ln (Ref. Count): x.xxx Ln (Det. Count): > x.xxx

- Density measurement below limits check for calibration error.
- IF Ion Chamber Detector. check detector signal adjustment

#### **OUTPUT STATUS DISPLAY:**

**Output always 4.0** - Detector signal is below the calibration range:

- Process condition
  - Calibration error
  - Empty vessel/pipe

Output 1 ...: 04.00 mA Output 2 .... 04.00 mA

Output .... 20.00 mA Output ... 20.00 mA **Output always 20.00** - Detector signal is above the calibration range:

- Process Conditions
- Calibration error
- Source OFF

Output ..: ????? Output .... ?????

#### **Erratic output:**

- Response time too fast: increase time constant.
- Dynamic tracking threshold too low increase threshold.
- Radiation field varying independent of process check to ensure source holder handle is secured in the ON position.

## **DIAGNOSTIC TEST DISPLAY:** (First Value - Density applications)

Ch 2 Span x.xx - x.xx Diagnostic Test 3333/----- Detector temperature exceeding high limit:

- Faulty temperature controller or sensor

Ch 2 Span x.xx - x.xx Diagnostic Test 2333/---- Detector temperature exceeding low limit:

- Faulty temperature controller or sensor.
- Open heater blanket
- No heater power

## **DIAGNOSTIC TEST DISPLAY:** (Second Value)

Ch 2 Span x.xx - x.xx Diagnostic Test ----/00000 No detector signal:

- Faulty detector
- Faulty detector amplifier
- Faulty +/- 15V power
- Faulty cabling
- Source OFF

Detector signal above expected limit of counts:

- Calibration error
- Faulty detector/detector amplifier

Ch2 Span x.xx - x.xx Diagnostic Test-----/32767

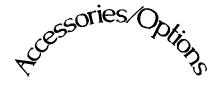

Accessories/Options

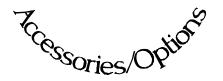

Chapter 8 includes details about optional features, accessory equipment, and other special items that may be included with your gage.

The information in this chapter applies only to the Density Monitor Systems that use these options.

10.0 Accessories/Options

10.1 RTD Calibration

10.2 Temperature Compensation Setup

| REV NO. | DATE  | PAGE NO. | DESCRIPTION |
|---------|-------|----------|-------------|
| 0       | 11/94 | ALL      | ISSUED      |
|         |       |          |             |
|         |       |          |             |
|         |       |          |             |
|         |       |          |             |
|         |       |          |             |
|         |       |          |             |
|         |       |          |             |
|         |       |          |             |
|         |       |          |             |
|         |       |          |             |
|         |       |          |             |
|         |       |          |             |
|         |       |          |             |
|         |       |          |             |
|         |       |          |             |
|         |       |          |             |
|         |       |          |             |
|         |       |          |             |
|         |       |          |             |
|         |       |          |             |
|         |       |          |             |
|         |       |          |             |
|         |       |          |             |
|         |       |          |             |
|         |       |          |             |

#### **RTD Calibration**

Resistant Temperature Device (RTD) option applies only if:

- 1) Your system uses Temperature Compensation
- 2) Temperature input through TB-A, pins 9 and 10.

Reference:

B-9742-K (Chapter 7)

The following procedure is required **only upon initial installation.** Further adjustment to Input Board control should NOT be required.

- 1) RTD is factory-calibrated and should NOT required re-calibration.
- 2) Temporarily remove RTD wires from pins 9, 10, and 11 on Input terminal (TB-A)
- 3) Jumper pins 9 and 10 together.
- 4) Connect a 100 Ohm resistor across pins 9 and 10.
- 5) Go to X96N Status Display for RTD type and Temperature Counts.
- 6) Adjust the R28 control on X96N Input Board until the counts displayed are equal to 6633.

Pins 9, 10, and 11

7) Remove resistor and jumper from TB-A pins and replace RTD wires.

RTD Type: Nickle (Platinum)

Temp. Counts: 6633

#### Temperature Compensation Set-up

The temperature compensation feature will neutralize the effect of temperature extremes on a process's measured density.

#### WHEN is Temp-Comp needed?

Generally speaking, WIDE temperature variations over NARROW measurement spans usually require temperature compensation.

As a rule-of-thumb, follow this guideline:

If your change in process temperature (in °C) is greater than 50 times your density span, you will need to use temperature compensation.

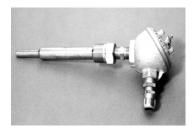

#### WHAT'S required to use Temp Comp?

Some method of reading the process temperature and relaying the signal back to the X96N Microprocessor is required.

The Resistance Temperature Device (RTD) shown here is one possibility. This temperature "probe," is inserted into the process pipe as close as possible to the detector and wired into the X96N. The X96N uses the temperature input to compensate the density measurement for variations in process temperature.

## WHAT type of Temperature Compensation is Needed?

Two types of Temperature Compensation are available on Ronan's Density Monitor:

**Linear Compensation** (A coefficient only) is used when change in process temperature is 10°C or less.

**Quadratic Compensation** (A & B coefficients) is used when change in process temperature is greater than 10°C.

See the TABLE in Chapter 4 under TEMP COMP menu for details.

#### **HOW is Temperature Compensation Setup?**

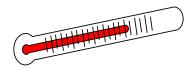

The TEMPERATURE COMPENSATION module is located in the customer-programmable functions.

Begin by entering the access code:

Press **<E>** LEDs flash

Press <N N P N N P>

Press <**N**> to reach TEMP. COMP.

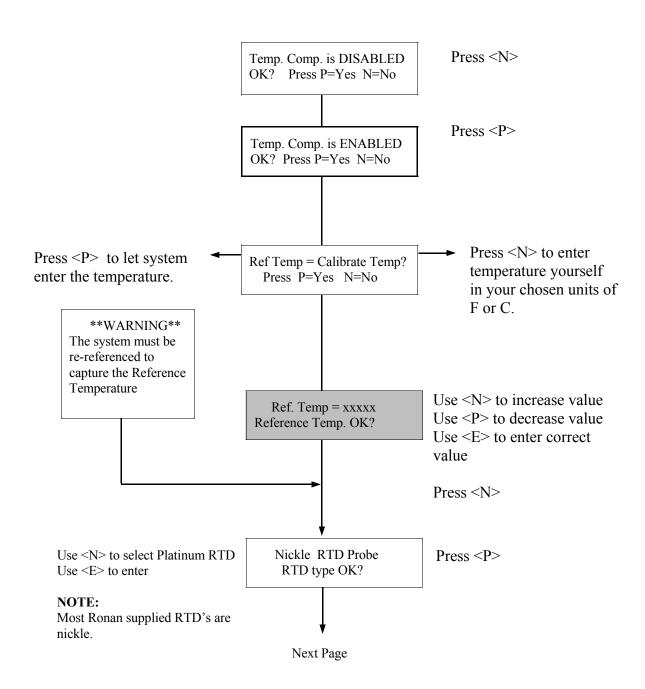

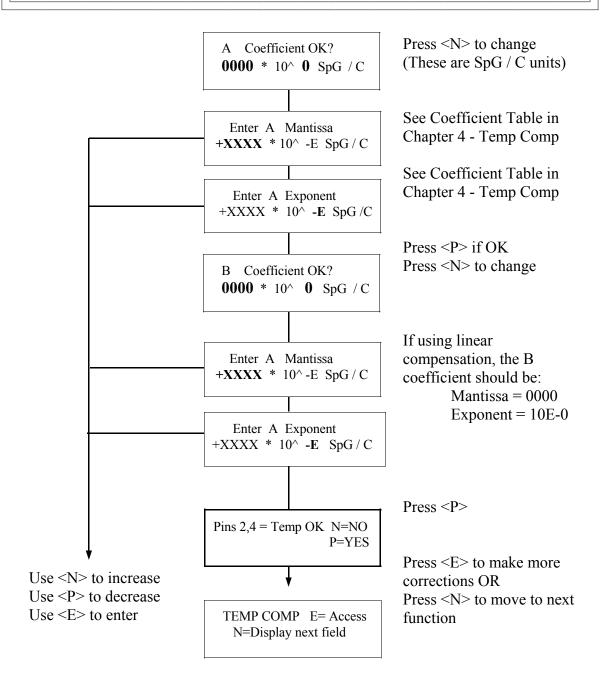

#### **EXAMPLE**:

Based on the TABLES in Chapter 4 ...
If selected Temp Units are °F and Ref Temp is 35°C
Then A Coeff would be: +1881 for Mantissa and -7 for Exponent
And (if required) B Coeff would be: +1135 for Mantissa and -9 for Exponent

Radiation Safety

Chapter 9 contains a summary of personnel safety issues that pertain to radiation gages.

An example is provided for determining radiation field intensity, with Dose Rate, RAD, and REM calculated.

Source holder shutter and leak testing is reviewed.

Current regulations are subject to change. You MUST obtain a copy of the current Regulations that apply to the State or Country in which your gage is used.

- 9.0 Radiation Safety
- 9.1 Introduction
- 9.2 ALARA
- 9.3 Calculations
- 9.4 Leak Test

| Ronan's Monitor System Radiation Safety |
|-----------------------------------------|
|-----------------------------------------|

| REV NO. | DATE | PAGE NO. | DESCRIPTION |
|---------|------|----------|-------------|
| 0       | 2/95 | ALL      | ISSUED      |
|         |      |          |             |
|         |      |          |             |
|         |      |          |             |
|         |      |          |             |
|         |      |          |             |
|         |      |          |             |
|         |      |          |             |
|         |      |          |             |
|         |      |          |             |
|         |      |          |             |
|         |      |          |             |
|         |      |          |             |
|         |      |          |             |
|         |      |          |             |
|         |      |          |             |
|         |      |          |             |
|         |      |          |             |
|         |      |          |             |
|         |      |          |             |
|         |      |          |             |
|         |      |          |             |
|         |      |          |             |
|         |      |          |             |
|         |      |          |             |
|         |      |          |             |
|         |      |          |             |

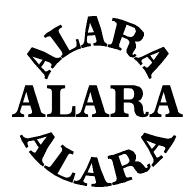

Many personnel safety issues can be addressed by one basic principle - limit access to the source of radiation, and thereby reduce personnel exposure. The primary goal is to maintain exposure levels "As Low As Reasonably Achievable."

Known as the principle of ALARA, this basic philosophy is the United States Nuclear Regulatory Commission's overriding guideline for limiting radiation exposure in the workplace.

A basic understanding of the principles of radiation transmission can help in meeting ALARA guidelines and other National and Local regulatory requirements.

 $\mathbf{A}_{s}$ 

 $L_{ow}$ 

 $\mathbf{A}_{\mathrm{s}}$ 

Reasonably

 ${
m A}$ chievable

**RADIATION TRANSMISSION:** For example, if we consider the light energy radiating from an incandescent bulb, we can understand the need for

these precautions. under light from an bulb on a daily surrounded in many type of radiated ill-effects. The prevents us from filament which

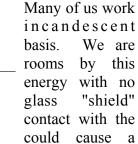

harmful shock. We can even hold our hand directly on a small-wattage bulb for a few seconds without causing discomfort. If, however, we come too close to a highwattage bulb for an extended period of time we will suffer immediate pain and injury.

9XX-n.pub

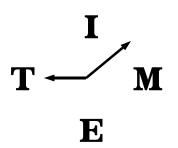

Gamma radiation emits electromagnetic energy which is similar to light, except that it readily penetrates opaque materials. Its ability to pass through dense materials is advantageous for applications such as radiation gaging, however, it does require some additional safety precautions for the personnel who are working in the immediate vicinity of the radioactive source.

The precautions required in the case of the light bulb, on the previous page, are similar to those required when working near a radioactive source:

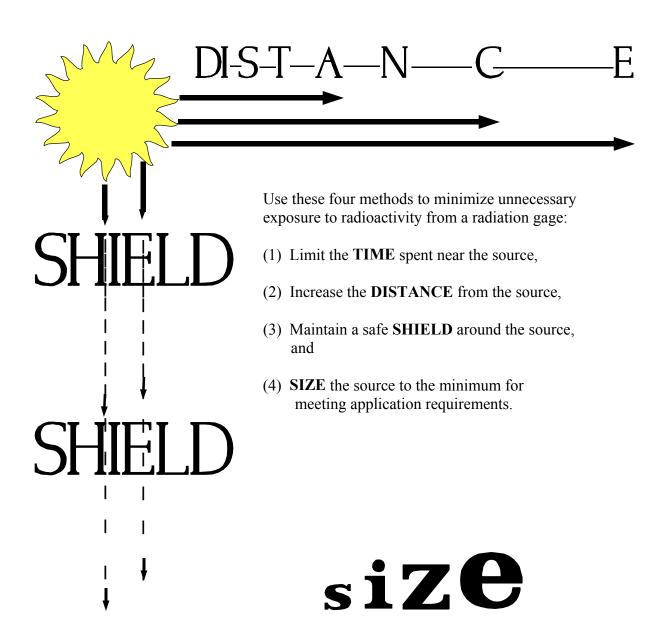

9XX-n.pub

# Calculating the Intensity of the Radiation Field

Dose Rate in milliRoentgen per hour (mR/hr)

Cs-137 = 0.50Co-60 = 2.000

#### Roentgen (R): Measure of field intensity in AIR.

Using a calibrated survey meter to measure the radiation field intensity provides the most accurate result. However, it is also possible to mathematically calculate the radiation field intensity with this equation:

$$D = \frac{(k) (mCi)}{d^2} * 1000$$

Where:

D = Dose rate (mR/hr) mCi = source activity (mCi) d = distance from source (inches) k = constant for radioisotope

#### **EXAMPLE**:

Suppose the source holder from a radiation gage is involved in an industrial accident. The Ronan source holder is not damaged and remains firmly attached to the vessel 20 feet above ground. However, workers cannot immediately reach the top of the vessel to turn the source "OFF." We know the source capsule is 10 millicuries of Cesium (Cs-137). What is the field intensity at ground level in the direct path of the radiation's "active beam?"

Dose Rate = 
$$\underbrace{\text{(k) (mCi)}}_{\text{d}} * 1000$$

Dose Rate = 
$$\underbrace{(0.5)(10)}_{2} * 1000$$
  
 $\underbrace{(20*12)}_{2}$ 

Dose Rate = 0.087 mR/hr

This exposure dose rate is expressed in milli Roentgen (mR) per hour and is a measure of field intensity in AIR.

Now, how do we determine the EFFECT that produces on a human being?

## Calculating the Effect on Man

First, it's important to distinguish between the concept of "RAD" and "REM."

The *RAD* is used to express the amount of energy imparted to matter. It is the dose absorbed by any matter over a specified period of exposure time.

**RAD:** Dose absorbed by MATTER

The *REM* is the Roentgen Equivalent Man. It is a measure of radiation absorbed by the body AND it takes into consideration the effects on human tissue. It is a biological dose.

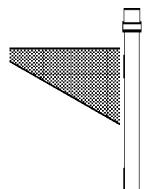

This distinction is necessary because not all radiation affects the body in the same manner. The type of radiation must be taken into account when attempting to calculate the biological effects.

#### **EXAMPLE**:

In our example on the previous page, suppose we had to calculate the potential exposure to a worker who spends one and one-half (1-1/2) hours working on the ground below the source holder before it can be turned "OFF."

First we would calculate the absorbed dose by factoring in the time (t):

Absorbed Dose = (t) (Dose Rate)

Absorbed Dose =  $\frac{90 \text{ min}}{60 \text{ min/hr}}$  \* 0.087 mR/hr

**REM:** Biological effect on MAN

Absorbed Dose = 0.13 milli RAD

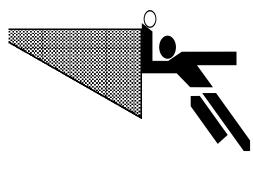

milli REM

And now to determine the biological effect on the worker, we must multiply the absorbed dose by the Quality Factor (Q). Q is the modifying factor used to derive dose equivalent from absorbed dose. In the case of gamma radiation the O=1. Therefore:

(0.13 milli RAD)(1) = 0.13

### Leak Test/ Shutter Test Requirements

The integrity of the containment and shielding around a radioactive source must be verified at periodic intervals specified by your own governing authority.

For example, the U.S. NRC regulations involve verifying two conditions: (1) the integrity of the source capsule and (2) the function of the ON/OFF mechanism (shutter).

Ronan provides leak test training and a leak testing service to assist in meeting these requirement. The service can be purchased on a contract basis for each individual source. After the source holder is wiped by the customer, the kit is returned to Ronan for analysis. Ronan issues a report and maintains a record of the results

You MUST abide by the regulations issued by your own national and local governing authority.

#### Leak Test Kit

The leak test procedure described here applies only to the Leak Testing Kit (WPTST) purchased from Ronan. As part of the service Ronan provides a leak test kit consisting of these items:

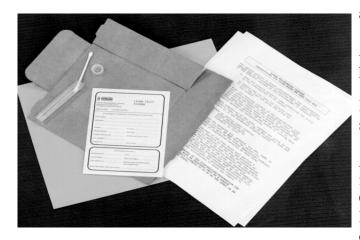

A small plastic tube containing a cotton swab (Q-tip).

A Leak Test Form for processing the leak test.

Instructions for using the cotton swab and completing the form.

A cardboard shipping container for returning the plastic tube, Q-tip, and Leak Test Form to Ronan for processing. (The cardboard shipping container requires easy assembly)

#### Radiation Safety

## Preparing for the Leak Test

DO NOT disassemble the sealed source assembly.

Test only the external, or exposed, portion of the source holder.

Keep the cotton swab inside the plastic tube while carrying it to the source holder.

Place the source holder shutter in the OFF or LOCKED position. See Figure 1.

DO NOT touch the cotton swab to any surface other than the one source holder being tested.

#### Leak Test Procedure

Remove the cap from the plastic tube.

Tilt the plastic tube and grasp the cotton swab by the wooden end.

With the cotton-tipped end wipe the external surface of the source holder, covering at least 100 cm<sup>2</sup> of the surface. (Approximately

#### Completing the Leak Test

With the cotton tip DOWN, replace the cotton swab in the plastic tube.

Replace the cap on the plastic tube.

Check the Radiation Label attached to the source holder AND copy the information from that label onto the top portion of the Leak Test Form.

Place the plastic tube AND the completed Leak Test Form into the cardboard shipping tube.

Seal the cardboard shipping tube.

#### Returning the Leak Test

Label the cardboard shipping tube as follows:

Ronan Engineering Company
8050 Production Drive
Florence, KY 41042 USA

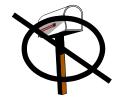

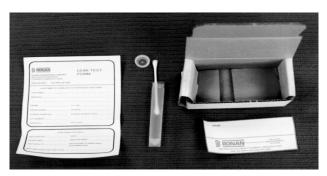

DO NOT mail the completed leak test by conventional mail. U. S. Postal Regulations prohibit mailing radioactive material.

Return the leak test to Ronan in the cardboard shipping tube, prepaid, by a parcel express service such as UPS, FEDX, or similar carrier.

## Processing the Completed Leak Test

Upon receipt of the leak test, Ronan will perform a sensitive analysis to determine the presence of radioactive material. If the cotton swab is contamination-free, Ronan will mail a certificate to the user indicating the results of the leak test. If radioactive material exceeding 0.005 micro Curies is detected on the cotton swab, Ronan will issue an emergency notification to the user, via telephone or FAX, advising that the source holder must be taken out of service and sent back for repair.

The emergency notification will contain detailed instructions for removing and shipping the source holder. Only Specifically Licensed individuals can remove a source holder and prepare to ship it.

#### Records Requirement

Ronan maintains a record of each leak test analysis they perform. The record will include:

- Name and address of the customer
- Date the leak test was performed
- Name of person performing the leak test
- Name of person performing the analysis
- Date the analysis was performed
- Unique identification of the source being tested
- Source serial number
- The radioactive material and mass number of the
- The leak test results expressed in microCuries

YOU are also responsible for maintaining records:

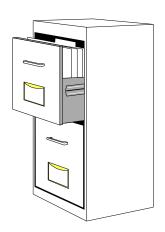

## **Keep Records!**

Transfer Documents shipped with gage.

Initial Radiation Survey.

Periodic Leak/Shutter Tests.

Others documents as required by Federal, State, and/or local agencies.

9XX-n.pub 7